# SensorMatrixLAB

Software for printed Sensor Matrices

# User Guide

Full Edition

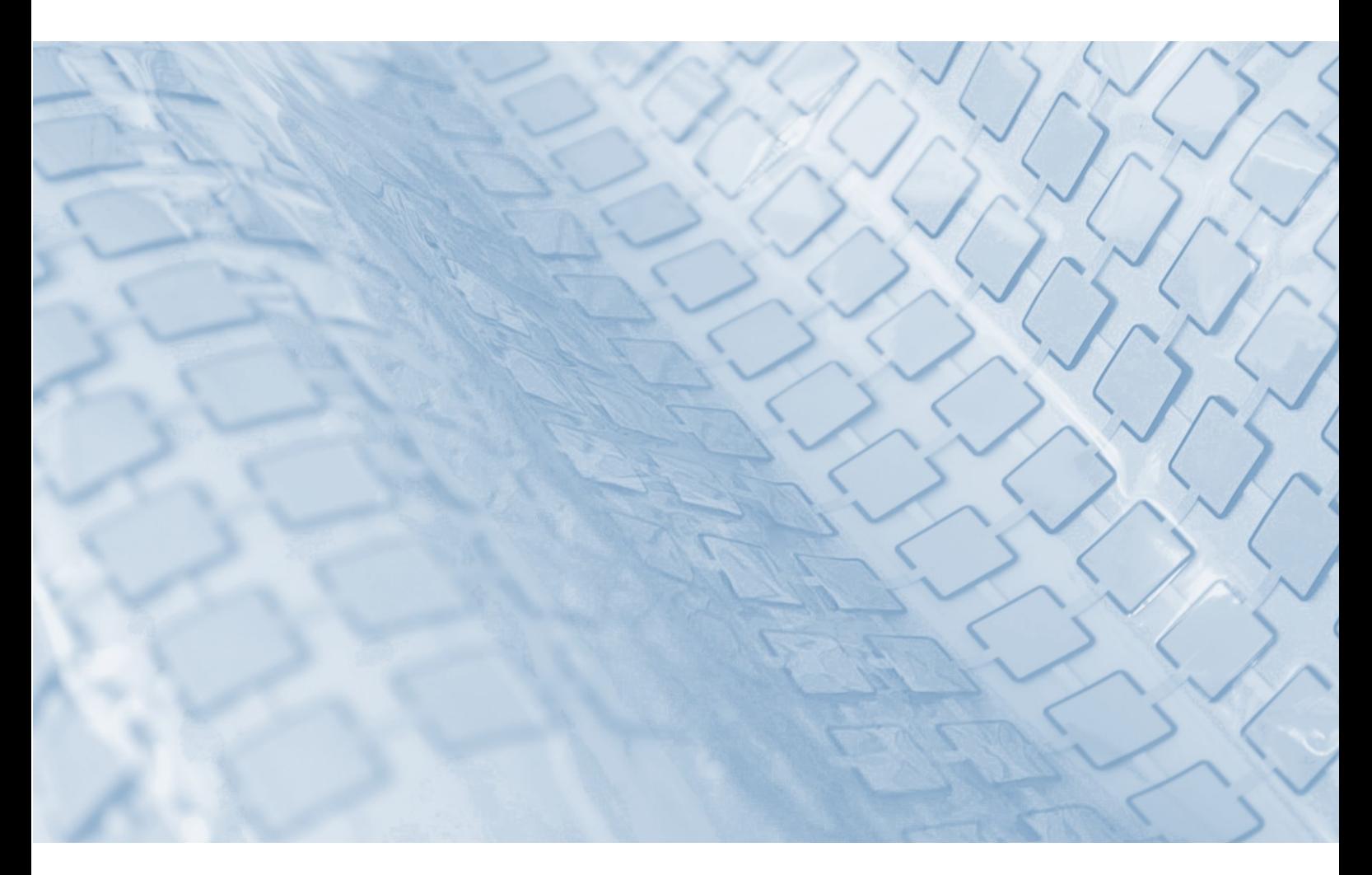

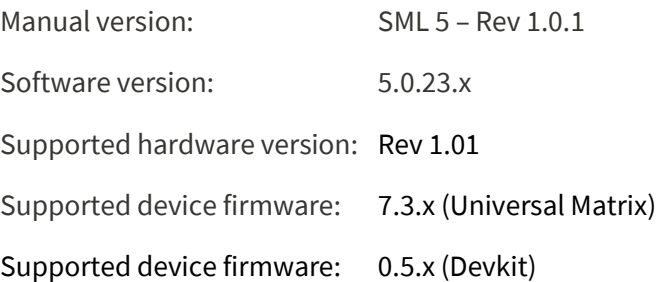

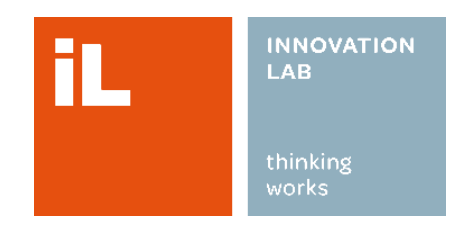

#### **Impressum**

InnovationLab GmbH Speyerer Str. 4 69115 Heidelberg, Germany [www.innovationlab.de](http://www.innovationlab.de/)

#### **Customer Support**

Telephone number: +49 (0) 6221-54 19 100 Fax number: +49 (0) 6221-54 19 110 Email[: info@innovationlab.de](mailto:info@innovationlab.de)

#### **Copyright ©**

All rights to this manual are owned by InnovationLab GmbH.

No part of this document may be reproduced or transmitted in any form or by any means, electronic or mechanical, without the express written permission of InnovationLab GmbH.

# Table of Contents

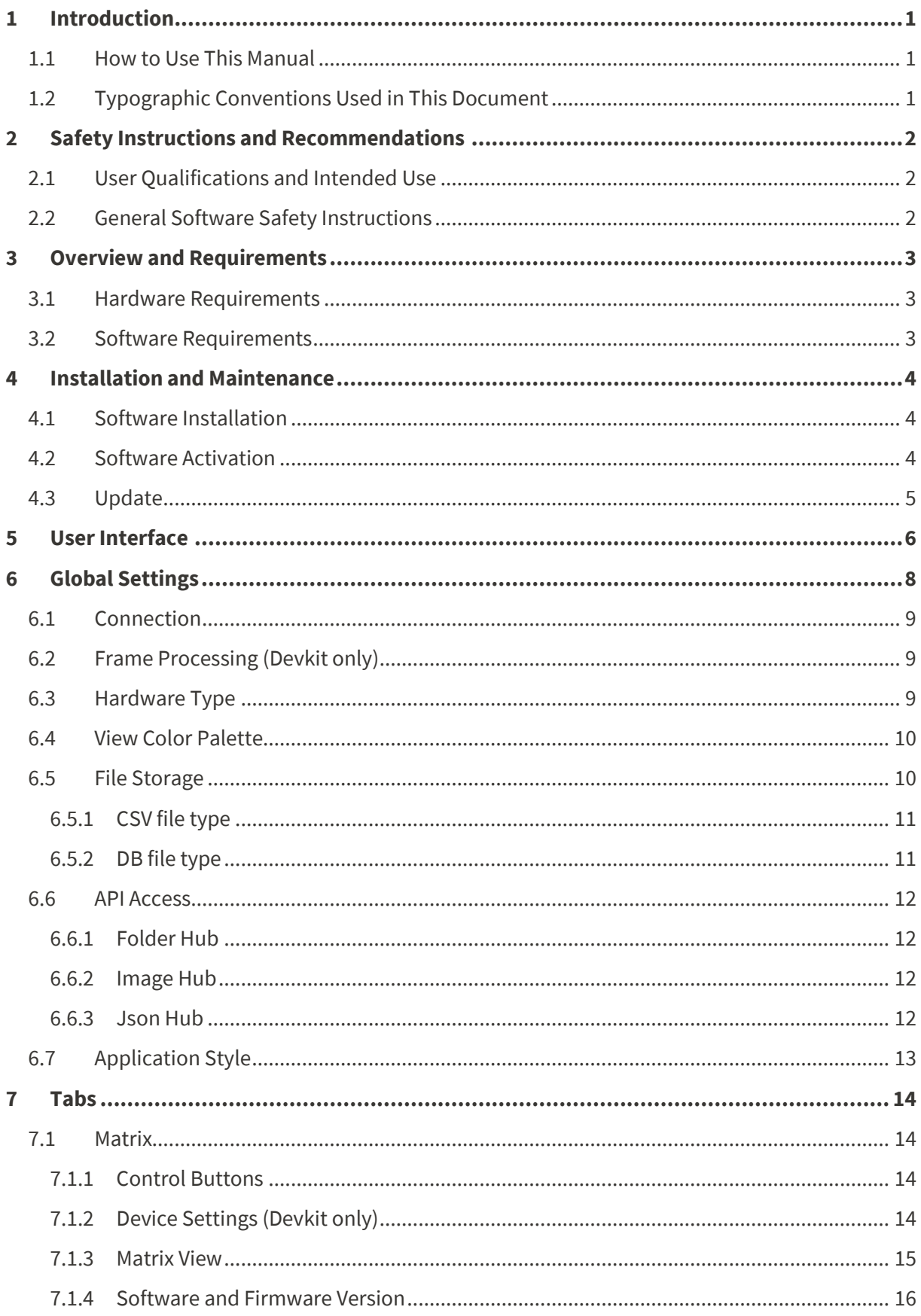

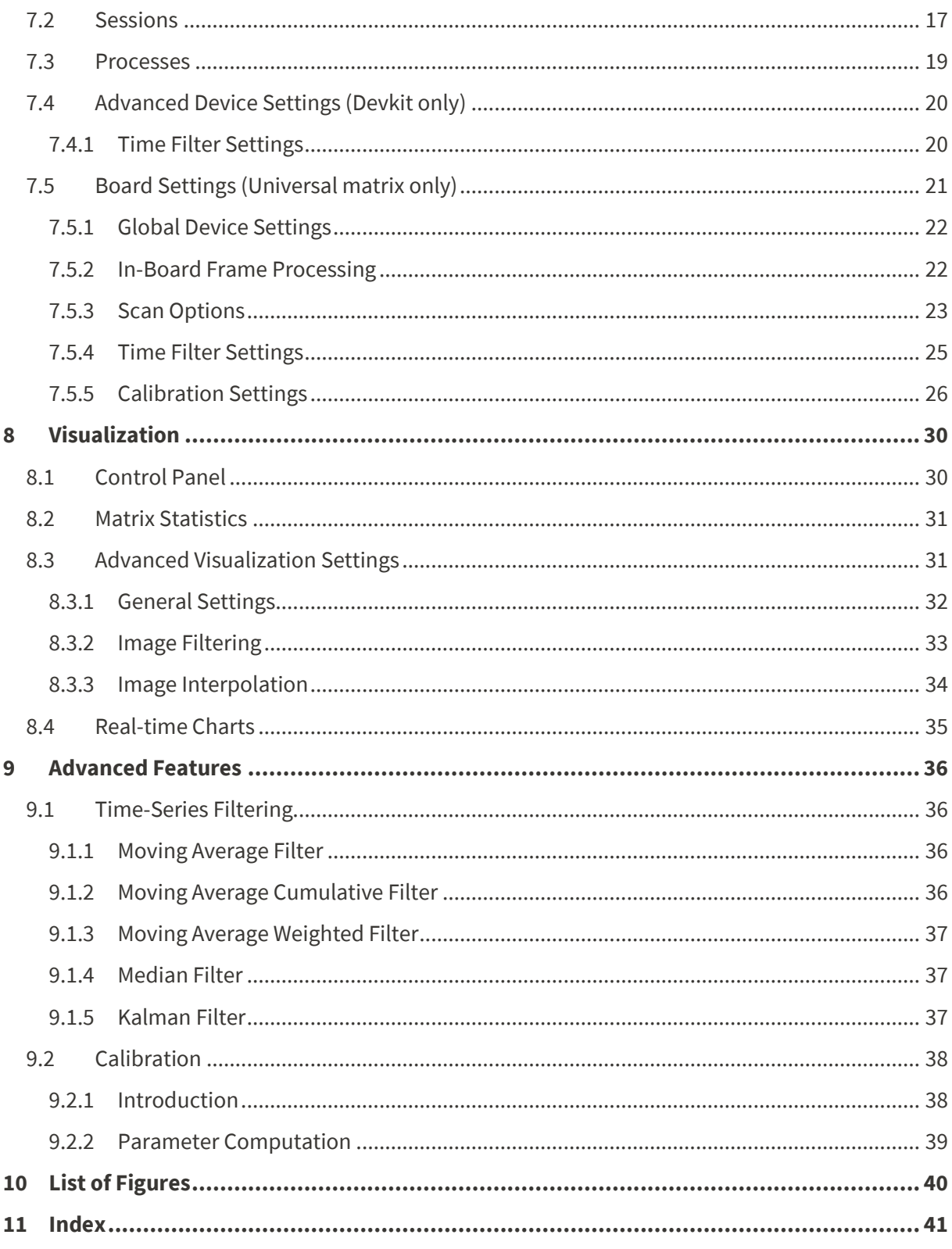

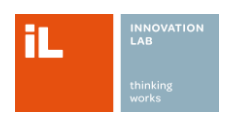

# <span id="page-4-0"></span>**1 Introduction**

This document is an integral part of the SensorMatrixLAB Software.

To ensure proper operation and full functionality of this product, read this manual carefully and completely before taking any action related to the use of this program.

# <span id="page-4-1"></span>**1.1 How to Use This Manual**

This manual provides the necessary information about the purpose, system requirements and settings needed to install, run, and effectively use SensorMatrixLAB software.

# <span id="page-4-2"></span>**1.2 Typographic Conventions Used in This Document**

In this user guide, certain words and phrases are distinguished by special formatting:

- Keywords and important information are highlighted in bold (e.g., **NOTE:** this is some important information).
- Software interface texts referenced in this manual are highlighted in italics (e.g., Use the *Apply* button to save the size).

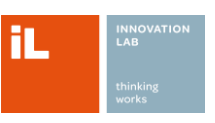

# <span id="page-5-0"></span>**2 Safety Instructions and Recommendations**

These instructions facilitate the safe and efficient use of the product and should be available to the operator at user site at any time. Failure to follow these instructions may result in errors in the functioning of the program and in the incorrect processing and storage of data.

# <span id="page-5-1"></span>**2.1 User Qualifications and Intended Use**

This software is intended for the specific purpose as described. It may only be used by users with at least a basic IT knowledge, and only with the equipment and under the operating conditions described in this documentation.

The user is fully responsible for the consequences resulting from the use of the product beyond its intended use and the safety rules described in this manual.

# <span id="page-5-2"></span>**2.2 General Software Safety Instructions**

To ensure effective and safe use of SensorMatrixLAB software:

- Always install the latest operating system updates.
- Clear the cache in your Internet browser(s) regularly.
- Keep your anti-virus software up to date.

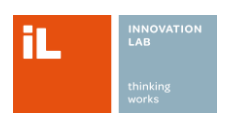

# <span id="page-6-0"></span>**3 Overview and Requirements**

The SensorMatrixLAB software is a Microsoft Windows application for visualizing and processing data from InnovationLab's pressure sensor matrices.

The software supports the following key features:

- Advanced data visualization
- High-speed data acquisition and playback
- API access to sensor data
- Communication interfaces: USB Serial, Wi-Fi, Ethernet
- Support for custom printed sensor matrices and different hardware types
- Advanced hardware configuration (including standalone operation via CAN/RS232)
- Sensor calibration (including individual calibration of sensors in a matrix)
- Full support of proprietary protocols

### <span id="page-6-1"></span>**3.1 Hardware Requirements**

Unless otherwise specified, these minimum hardware requirements apply to all installation options:

- InnovationLab's hardware (electronics) with the latest firmware version
- InnovationLab's printed sensor matrix.
- Windows-based personal computer with x86/x64 processor
- USB port with USB-to-serial driver installed.
- Optional: Internet connection
- Optional: Local network connection via Ethernet (for ETH connectivity)

### <span id="page-6-2"></span>**3.2 Software Requirements**

The software requires the following conditions to function properly:

- 1. Microsoft Windows 10 or higher
- 2. Microsoft .NET Framework 4.7.2
- 3. The latest version of a web browser (Mozilla Firefox, Google Chrome, or Microsoft Edge)
- 4. Microsoft Excel (2016 or later)

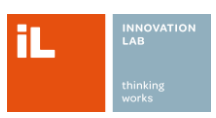

# <span id="page-7-0"></span>**4 Installation and Maintenance**

### <span id="page-7-1"></span>**4.1 Software Installation**

To install the SensorMatrixLAB software on your PC, run the provided installer executable and follow the installation instructions.

**NOTE:** SensorMatrixLAB does not require a local user to have administrator privileges on the computer to install or use the software. However, administrator privileges may be required to use the auto-discovery feature for ethernet connection.

### <span id="page-7-2"></span>**4.2 Software Activation**

Once installed, the software has to be activated.

- 1. Run the software
- 2. Read and confirm the license agreement
- 3. Copy your license UID to the clipboard (**Figure 1:** [Activation window\)](#page-7-3).

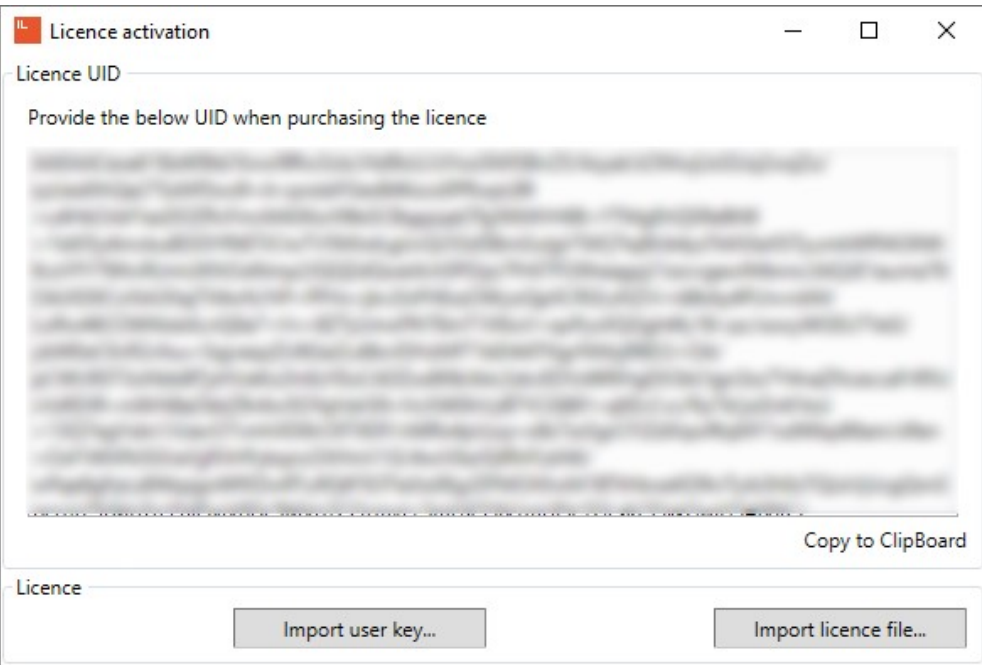

#### *Figure 1: Activation window*

- <span id="page-7-3"></span>4. Send the UID including your company's name and order number to [software@innovationlab.de.](mailto:software@innovationlab.de)
- 5. You will receive two files for activation:
	- A user key file (KEY)
	- A license file (LIC)
- 6. To activate the program import both files (**Figure 1:** [Activation window\)](#page-7-3)
- 7. If all operations have been performed correctly, you will see the following confirmation.

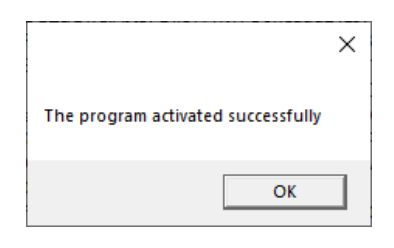

*Figure 2: Activation confirmation*

<span id="page-8-1"></span> $\checkmark$  Congratulations, your license activation is complete! If you start the software, the main window should appear.

# <span id="page-8-0"></span>**4.3 Update**

To update SensorMatrixLAB to a newer version:

- 1. Reinstall the current version from your PC.
- 2. Request activation files for a new software version.
- 3. Proceed with the activation as described above.

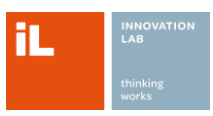

# <span id="page-9-0"></span>**5 User Interface**

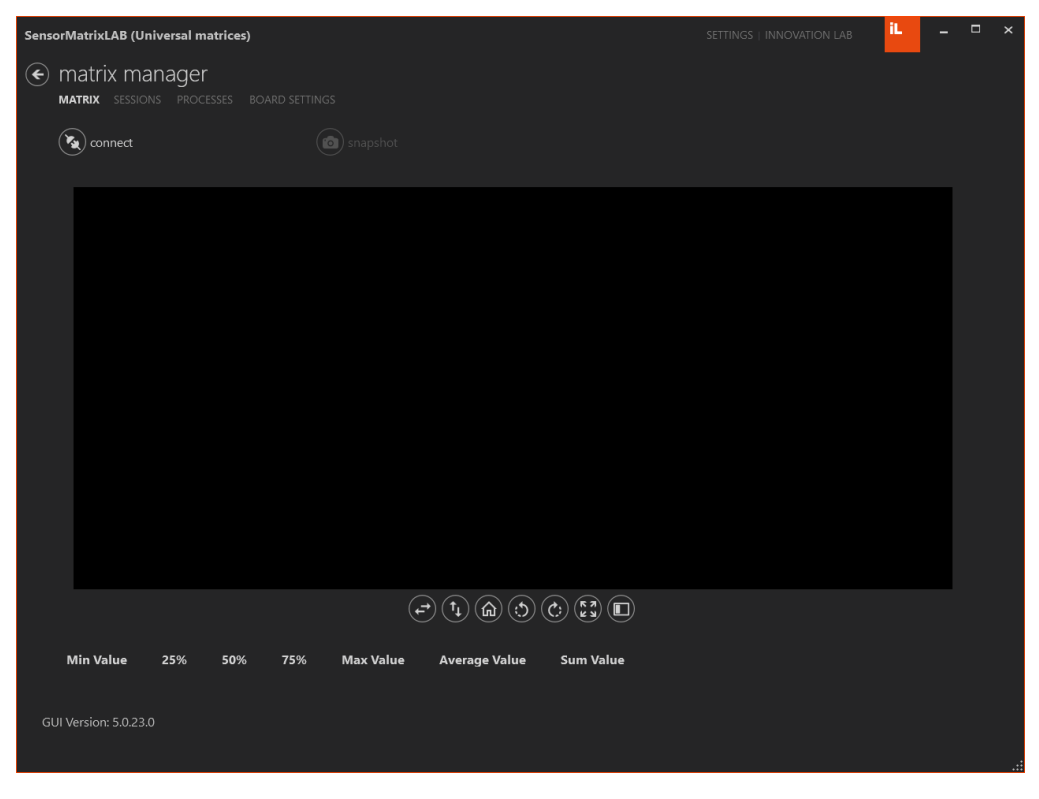

*Figure 3: SensorMatrixLAB start screen (Universal Matrix).*

<span id="page-9-1"></span>

| SensorMatrixLAB (DevKit)                                                             |                         |                                                                                                    |                  | SETTINGS   INNOVATION LAB | iL.             | - | $\Box$ | $\boldsymbol{\mathsf{x}}$ |
|--------------------------------------------------------------------------------------|-------------------------|----------------------------------------------------------------------------------------------------|------------------|---------------------------|-----------------|---|--------|---------------------------|
| $\Theta$ matrix manager<br><b>MATRIX</b> SESSIONS PROCESSES ADVANCED DEVICE SETTINGS |                         |                                                                                                    |                  |                           |                 |   |        |                           |
| $\left(\mathbf{r_{s}}\right)$<br>connect                                             | (a) snapshot            |                                                                                                    |                  |                           | Device Settings |   | ٧      |                           |
|                                                                                      |                         |                                                                                                    |                  |                           |                 |   |        |                           |
|                                                                                      |                         |                                                                                                    |                  |                           |                 |   |        |                           |
|                                                                                      |                         |                                                                                                    |                  |                           |                 |   |        |                           |
|                                                                                      |                         |                                                                                                    |                  |                           |                 |   |        |                           |
|                                                                                      |                         |                                                                                                    |                  |                           |                 |   |        |                           |
|                                                                                      |                         |                                                                                                    |                  |                           |                 |   |        |                           |
|                                                                                      |                         | $\textcircled{+}\textcircled{+}\textcircled$ |                  |                           |                 |   |        |                           |
| <b>Min Value</b><br>25%<br>50%                                                       | 75%<br><b>Max Value</b> | <b>Average Value</b>                                                                                                    | <b>Sum Value</b> |                           |                 |   |        |                           |
| GUI Version: 5.0.23.0                                                                |                         |                                                                                                    |                  |                           |                 |   |        |                           |
|                                                                                      |                         |                                                                                                    |                  |                           |                 |   |        |                           |

<span id="page-9-2"></span>*Figure 4: SensorMatrixLab start screen (Devkit).*

**[Figure 3](#page-9-1)** & **[Figure 4](#page-9-2)** shows the main window of the SensorMatrixLAB software after startup. The different sections of the main window are described from top to bottom:

- 1. *SETTINGS* (left to the iL logo) refer to the global settings of the application. For detailed information on the settings and each menu, see the global settings section (**section [6](#page-11-0)**).
- 2. Tabs (below *matrix manager*) allows switching between several core features of the application. For more information, see the **section [7](#page-17-0)**:
	- *MATRIX*: main view for matrix visualization
	- *SESSIONS:* export and visualization of previously captured measurement sessions
	- *PROCESSES:* information about ongoing processes
	- *BOARD SETTINGS (Universal Matrix Only):* read, modify, and upload board parameters and settings.
	- *ADVANCED DEVICE SETTINGS (DevKit Only):* read, modify, and upload advanced board parameters.

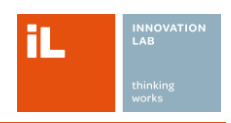

# <span id="page-11-0"></span>**6 Global Settings**

Global settings related to the application and hardware connection can be changed under *SETTINGS* in the upper right corner of the application window.

**NOTE:** The *SETTINGS* button will disappear if a measurement session is running. Make sure that the device is disconnected to change the global settings.

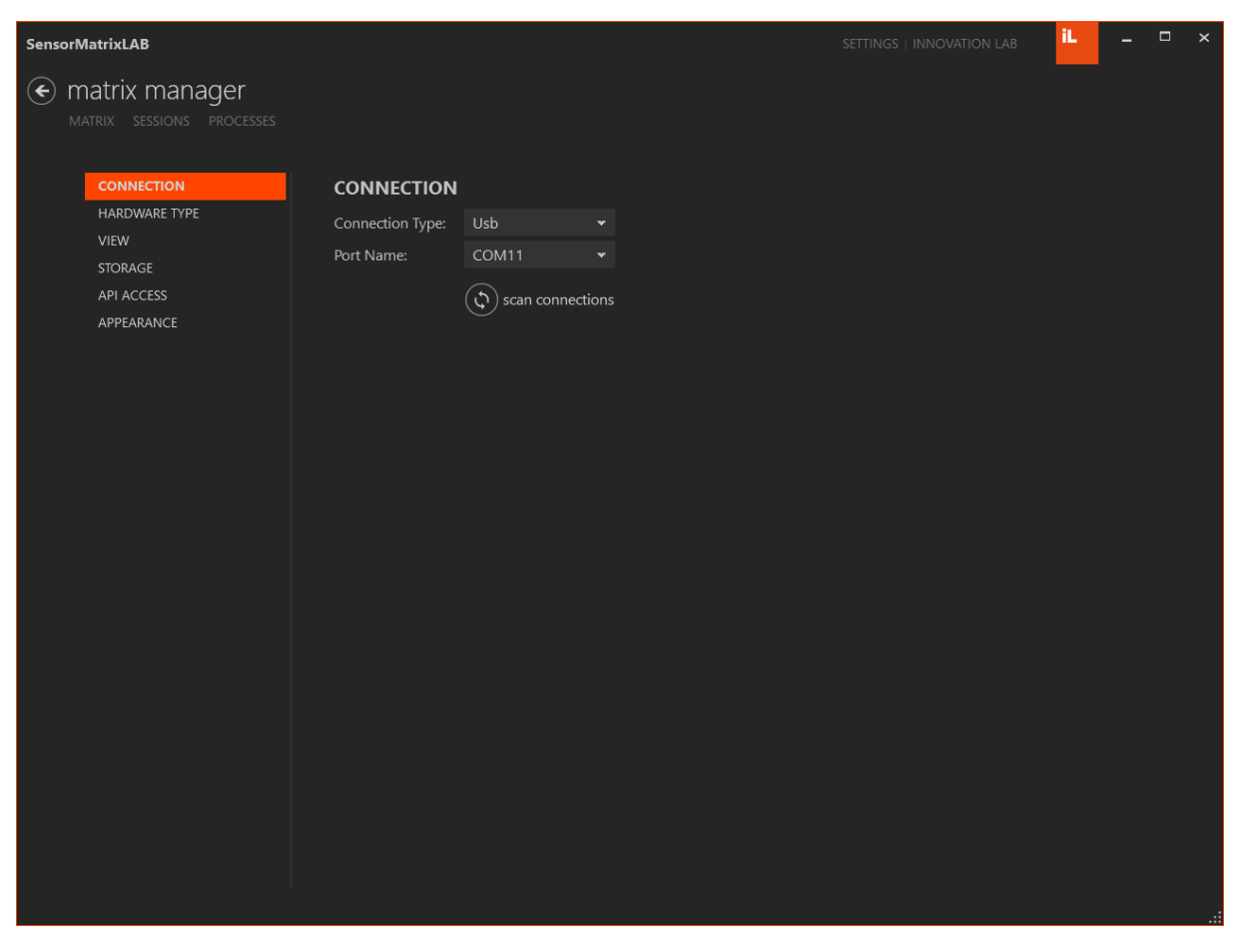

*Figure 5: SensorMatrixLAB – Settings (Universal Matrix)*

<span id="page-11-1"></span>**[Figure 5](#page-11-1)** gives an overview of the *SETTINGS* window. The subsections are described in the following. For Devkit, the tab Frame processing is added.

### <span id="page-12-0"></span>**6.1 Connection**

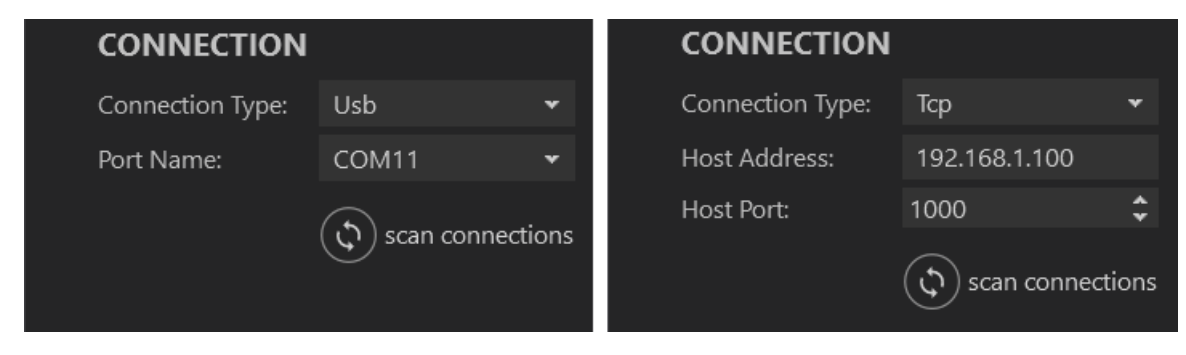

*Figure 6: CONNECTION settings for USB and TCP*

<span id="page-12-3"></span>This subsection allows you to select and specify the connection interface, either USB or TCP. For USB, the corresponding COM port must be chosen. For TCP it is required to specify the IP address and port of the device. Use the *scan connections* button to search for possible connections.

**NOTE:** Not all hardware support TCP. Please refer to your hardware manual for more information.

**NOTE:** The *scan connections* button for TCP might require running the application with admin rights.

# <span id="page-12-1"></span>**6.2 Frame Processing (Devkit only)**

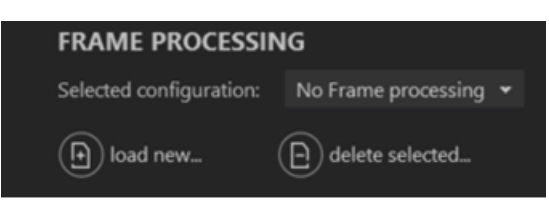

*Figure 7: Frame processing settings*

<span id="page-12-4"></span>Per default the complete device's readout resolution is visualized in the application. Usually, the connected sensor covers a resolution smaller than this. In addition, depending on the sensor layout, the arrangement of the readout does not correspond to the sensor matrix layout.

To reduce the amount of data and correct the arrangement, a sensor matrix specific JSON file can be loaded to the application. This frame conversion file can be uploaded using the *load new* button. After that it is selectable in the dropdown menu.

# <span id="page-12-5"></span><span id="page-12-2"></span>**6.3 Hardware Type**

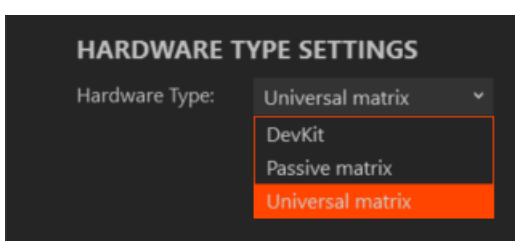

*Figure 8: HARDWARE TYPE Settings*

Depending on your order, several hardware types might be able to select. Choose the connected device from the dropdown menu. Typically, only one hardware type is selectable.

**NOTE:** If you are interested in the different hardware types and their capabilities, please visit [www.innovationlab.de/en.](http://www.innovationlab.de/en)

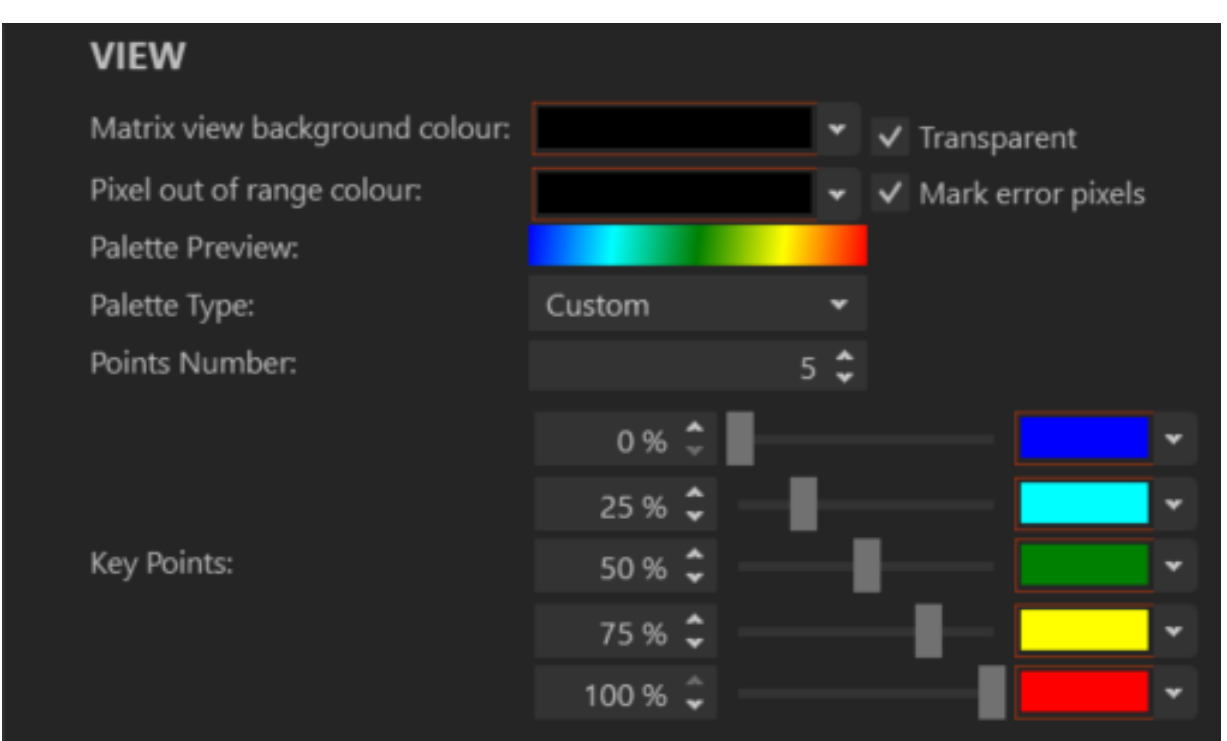

# <span id="page-13-0"></span>**6.4 View Color Palette**

*Figure 9: VIEW Settings*

<span id="page-13-2"></span>The *VIEW* section allows to select and configure a color map for data display. A variety of predefined color palettes is provided. In addition, a customized color palette can be configured (**[Figure 9](#page-13-2)**).

### <span id="page-13-1"></span>**6.5 File Storage**

<span id="page-13-3"></span>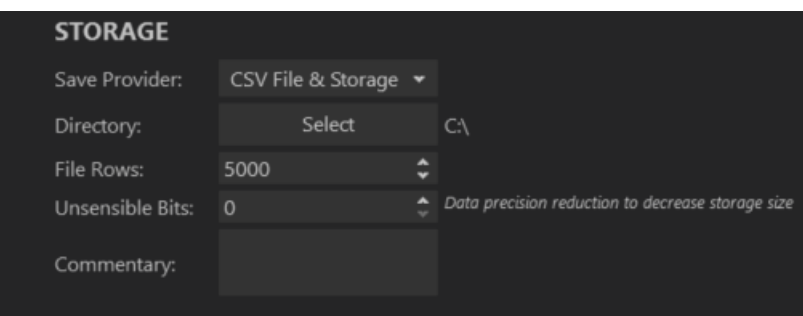

*Figure 10: STORAGE settings*

The *STORAGE* subsection allows to save a session in two ways: *CSV file* (CSV) or *Storage* (DB). These modes can be selected under the *Save Provider* option. During a measurement, the data is written in the selected format to the directory specified.

In addition to the data, a session.txt or session.db file is generated, encapsulating crucial session information, including the Commentary, if specified.

**NOTE:** Make sure that a valid directory is specified.

#### <span id="page-14-0"></span>**6.5.1 CSV file type**

The data in CSV files is arranged in the following format:

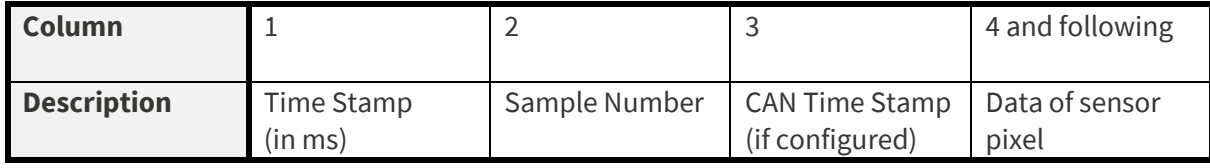

Each row corresponds to a single matrix snapshot. The two-dimensional matrix data is flattened and starts at the fourth column. The *File Rows* setting allows to change the maximum amount of CSV file rows before a new file is created.

#### <span id="page-14-1"></span>**6.5.2 DB file type**

The database (DB) files provide a smaller sized storage option. Those files can be read, visualized, and exported to CSV in the *SESSIONS* tab (section [7.2\)](#page-20-0).

To reduce the file size even more, the *Unsensible Bits* option can be used. It specifies a tolerance window a sensor's readout must leave before a new value is stored. E.g., setting this option to 3 requires a value to change by at least  $8(2^3)$  before a new value is saved. This is particularly useful for long-term measurements.

### <span id="page-15-0"></span>**6.6 API Access**

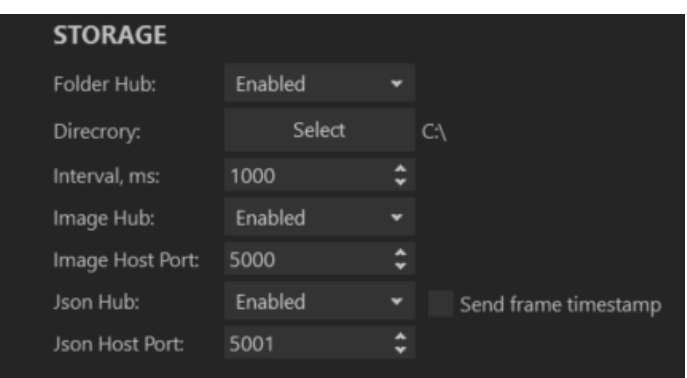

*Figure 11: API Access settings*

<span id="page-15-4"></span>The API ACCESS subsection provides several options to access the measurement data stream outside SensorMatrixLAB. Three APIs are provided:

- *Folder Hub*
- *Image Hub*
- *Json Hub*

#### <span id="page-15-1"></span>**6.6.1 Folder Hub**

This mode creates grayscale PNG images while the session is running. To enable it, use the *Folder Hub* setting.

Specifications:

- The data is written to a selected *Directory* at a selected *Interval* (in ms).
- Each pixel of the generated graphics corresponds to a pixel of the sensor matrix.
- The luminosity contains information about the sensor value (0 to 4095).

#### <span id="page-15-2"></span>**6.6.2 Image Hub**

To enable this mode, use the *Image Hub* setting.

Specifications:

- The matrix state is generated as a PNG image on demand for incoming HTTP requests.
- Images can be loaded using the HTTP GET request via the selected *Image Host Port*.
- The data format is the same as for Folder Hub.
- Try to access in a web browser via http://localhost:<SELECTED\_PORT>/ (e.g., http://localhost:5000/)

#### <span id="page-15-3"></span>**6.6.3 Json Hub**

To enable this mode, use the *Json Hub* setting.

Specifications:

• The matrix state is generated as a JSON file on-demand for incoming HTTP requests.

- The data can be loaded by third-party software using the HTTP GET request through the selected *JSON Host Port*.
- The matrix data is given in two-dimensional form as a listed list.
- Use the *send timestamp* checkbox to include the measurement start time and timestamp since measurement start in ms.
- Try to access in a web browser via http://localhost:<SELECTED\_PORT>/ (e.g., http://localhost:5001/)

#### {"StartTime":"30-08-2023

20:51:26","CurrentFrameTimestamp":10157.0,"FrameData":[[0,0,0,1,0,0,0,0,0,0 ,0,0,0,0,0,0,0,0,0,0,0,0,0,0,1,0,0,0,0,0,1,0],[0,0,0,1,0,0,1,0,0,0,0,0,0,0, 0,0,0,0,0,0,0,0,0,0,0,0,0,0,0,0,0,0],[0,0,0,0,0,0,0,0,0,0,0,0,0,0,0,0,0,0,0 ,0,0,0,0,0,0,0,0,0,0,0,0,0],[0,0,0,0,0,0,0,0,0,0,0,0,0,0,0,0,0,0,0,0,0,0,0, 0,0,0,0,0,0,0,0,0],[0,0,0,0,0,0,0,0,0,0,0,0,0,0,0,0,1,0,0,0,0,0,0,0,0,0,0,1 ,0,0,0,0],[0,0,0,0,0,0,0,0,1,0,0,1,0,0,0,0,0,0,0,0,0,0,0,0,1,0,1,0,0,0,0,0] ,[0,0,0,0,0,0,0,0,0,0,0,0,0,0,0,0,0,0,0,0,0,0,0,0,0,0,0,0,0,0,0,0],[1,0,0,0 ,1,0,0,0,1,0,0,0,0,0,0,0,0,0,0,0,0,0,0,0,0,0,0,0,0,0,0,0],[0,0,0,0,0,0,0,0, 0,0,0,0,0,0,0,0,0,0,0,0,0,0,0,0,0,0,0,0,0,0,0,0],[0,0,0,0,0,0,0,0,0,0,0,0,0 ,0,0,0,0,0,0,0,0,0,0,0,0,0,0,0,0,0,0,0],[0,0,0,0,0,0,0,0,0,0,0,0,0,0,0,0,0, 0,0,0,0,0,0,0,1,0,0,0,0,0,0,0],[0,0,0,0,0,0,0,0,0,0,0,0,0,0,0,0,0,0,0,0,0,0 ,0,0,0,0,0,0,0,0,0,0],[0,0,0,0,0,0,0,0,0,0,0,0,0,0,0,0,1,0,0,0,0,0,0,0,0,0, 0,1,0,0,0,0],[1,0,0,0,0,0,0,0,0,0,0,0,0,0,0,0,0,0,0,0,0,0,0,0,0,0,0,0,0,0,0 ,0],[0,0,0,0,0,0,0,0,0,0,0,0,0,0,0,0,0,0,0,0,0,0,0,0,0,0,0,0,0,0,0,0],[0,0, 0,0,0,0,0,0,0,0,0,0,0,0,0,0,1,0,0,0,0,0,0,0,0,0,1,0,0,0,0,0],[0,0,0,0,0,0,0 ,0,1,0,0,0,0,0,0,0,0,0,0,0,0,0,0,0,0,0,0,0,0,0,0,0],[0,0,0,0,0,0,0,0,0,0,0, 0,0,0,0,0,0,0,0,0,0,0,0,0,0,0,0,0,0,0,0,0],[1,0,0,0,0,0,0,0,0,0,0,0,0,0,0,0 ,0,0,0,0,0,0,0,0,0,0,0,0,0,0,0,0],[0,0,0,0,0,0,0,0,0,0,0,0,0,0,0,0,0,0,0,0, 0,0,0,0,0,0,0,0,0,0,0,0],[0,0,0,0,0,0,0,0,0,0,0,0,0,0,0,0,0,0,0,0,0,0,0,0,0 ,0,0,0,0,0,0,0],[0,0,0,0,0,0,0,0,0,0,0,0,0,0,0,0,0,0,0,0,0,0,0,0,1,1,0,0,0, 0,0,0],[0,0,0,0,0,0,0,0,1,0,0,0,0,0,0,0,0,0,0,0,0,0,0,0,0,0,0,0,0,0,0,0],[1 ,0,0,0,0,0,0,0,0,0,0,0,0,0,0,0,0,0,0,0,0,0,0,0,0,0,0,0,0,0,0,0],[0,0,0,0,0, 0,0,0,0,0,0,0,0,0,0,0,0,0,0,0,0,0,0,0,1,0,1,0,0,0,0,0],[0,0,0,0,0,0,0,0,0,0 ,0,0,0,0,0,0,0,0,0,0,0,0,0,0,0,0,0,1,0,0,0,0],[0,0,0,0,0,0,0,0,0,0,0,0,0,0, 0,0,0,0,0,0,0,0,0,0,0,0,0,0,0,0,0,0],[0,0,0,0,0,0,0,0,0,0,0,0,0,0,0,0,0,0,0 ,0,0,0,0,0,0,0,0,0,0,0,0,0],[0,0,0,0,0,0,0,0,0,0,0,0,0,0,0,0,0,0,0,0,0,0,0, 0,1,0,0,0,0,0,0,0],[0,0,0,0,0,0,0,0,0,0,0,0,0,0,0,0,0,0,0,0,0,0,0,0,0,0,0,0 ,0,0,0,0],[0,0,0,0,0,0,0,0,0,0,0,0,0,0,0,0,0,0,0,0,0,0,0,0,0,0,0,0,0,0,0,0] ,[0,0,0,0,1,0,0,0,0,0,0,0,0,0,0,0,0,0,0,0,0,0,0,0,0,0,0,0,0,0,0,0]]}

**Figure 12:** Example of a JSON file containing 32x32 matrix data including time stamp.

# <span id="page-16-1"></span><span id="page-16-0"></span>**6.7 Application Style**

<span id="page-16-2"></span>All settings related to the application style can be found in the *APPEARANCE* section.

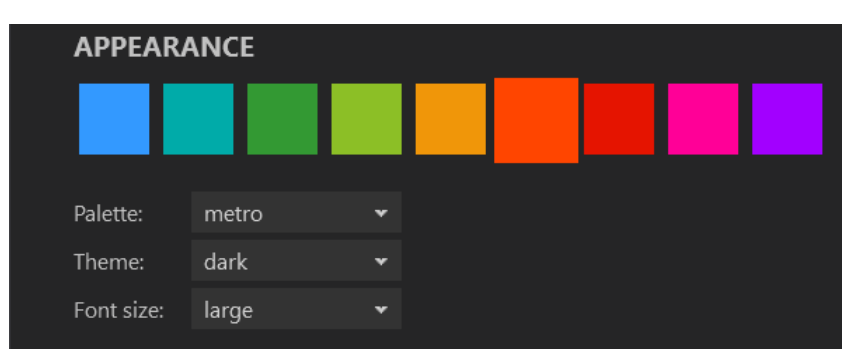

*Figure 13:* APPEARANCE *Settings*

# <span id="page-17-0"></span>**7 Tabs**

# <span id="page-17-1"></span>**7.1 Matrix**

This window controls the measurement to the connected device and provides various options to modify the live measurement presentation. In the following, its features are described from top to bottom (**[Figure 14](#page-17-4)**).

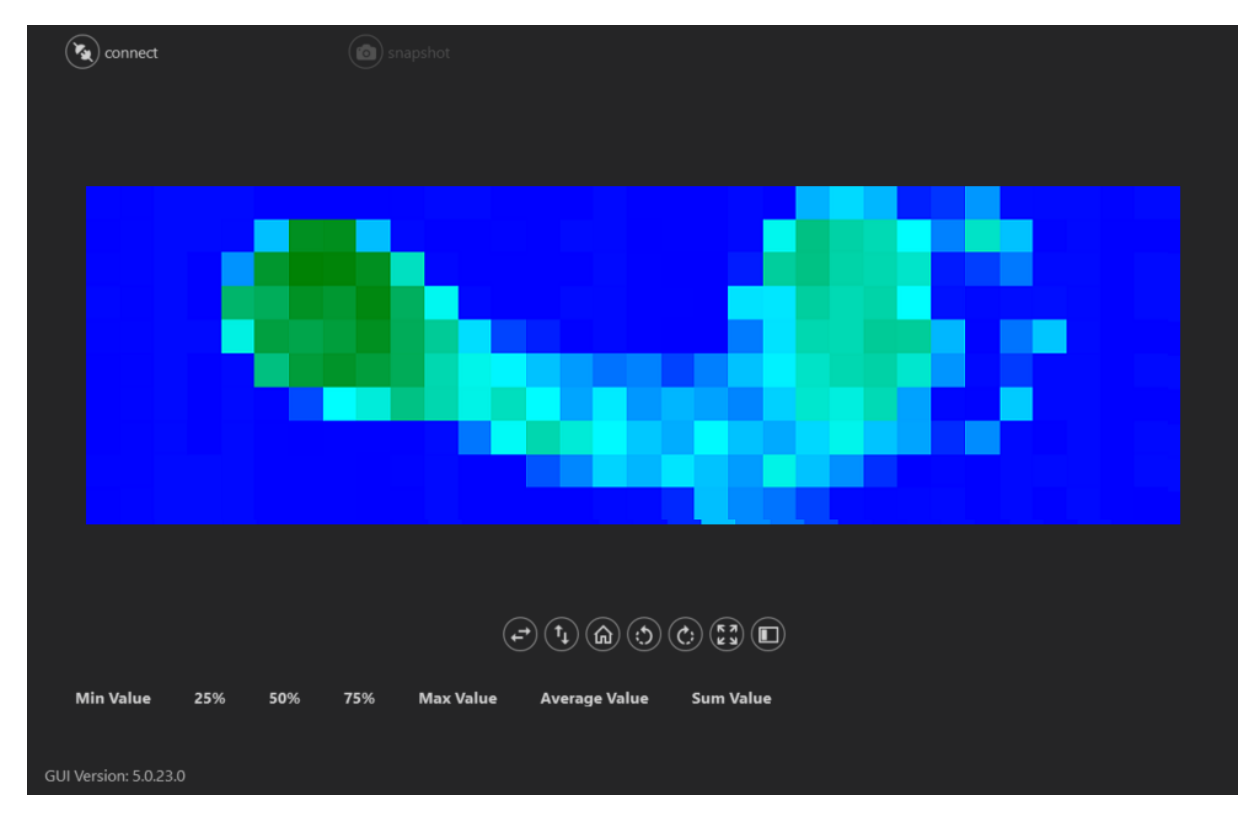

*Figure 14: MATRIX tab*

#### <span id="page-17-4"></span><span id="page-17-2"></span>**7.1.1 Control Buttons**

The *connect/disconnect* button establishes a connection the device using the interface specified in the connection settings (section [6.1\)](#page-12-0). After a connection is established, the *snapshot* button can be used to capture a screenshot of the current measurement visualization. To stop the current measurement session the *connect/disconnect* must be clicked again.

#### <span id="page-17-3"></span>**7.1.2 Device Settings (Devkit only)**

The device settings are stored in the non-volatile memory of the hardware and the same settings are used to control the device via all supported interfaces (e.g., CAN, ETH).

**NOTE:** To update the device configuration, an existing connection to the hardware is required and the session must be stopped.

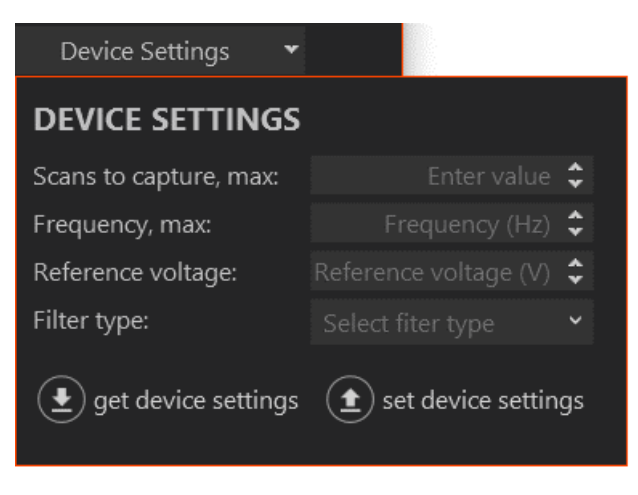

*Figure 15: Device settings window*

<span id="page-18-1"></span>If the USB connection to the board is established successfully, the board settings can be changed in the *MATRIX* window under *Device Settings*.

The *Device Settings window* shown in **Error! Reference source not found.** contains several options:

- The *get device settings* button loads the current settings from the board, *set device settings* sends the user's input to the board.
- *Scans to capture, max* allows you to limit the number of captured images per session. When this number is reached, the session will be stopped. If this value is set to 0 (default), the session is not limited and can only be stopped using the *disconnect* button.
- *Frequency max* describes the upper limit for the measurement frequency of a session in Hz (samples per second). If this value is set to 0, the measurement will be performed at the maximum frequency possible for the current hardware and sensor matrix. **NOTE:** Some hardware does not support frequency limit. Refer to the hardware datasheet for more information.
- *Reference voltage* allows you to set a reference voltage value on the board. In general, the higher the reference, the higher the sensitivity of the sensor system to external stimulus. It is recommended to start measurements with a low reference voltage and to increase it if necessary. The unit of this value is Volts.
- *Filter type* allows you to apply time-domain filtering to live sensor data. This means that each matrix pixel is filtered as a function of time, independent of other pixels. The filter parameter can be set in the *ADVANCED DEVICE SETTINGS* tab (sectio[n 7.4\)](#page-23-0). **NOTE:** Not all hardware supports live filtering. Please refer to your hardware manual for more information.

#### <span id="page-18-0"></span>**7.1.3 Matrix View**

The matrix view provides a variety of features to visualize the measured data in real time. A detailed description of the matrix view can be found in the Visualization section (sectio[n 8\)](#page-33-0).

#### <span id="page-19-0"></span>**7.1.4 Software and Firmware Version**

The current software version is displayed in the bottom right of the *MATRIX* window. If a connection to the device is established and a measurement running, the device's firmware version is displayed in the bottom right of the window.

# <span id="page-20-0"></span>**7.2 Sessions**

| <b>SensorMatrixLAB</b>                                                             |                |                        |                         |                     |              | SETTINGS   INNOVATION LAB | ïL.            | - | $\Box$<br>$\times$ |
|------------------------------------------------------------------------------------|----------------|------------------------|-------------------------|---------------------|--------------|---------------------------|----------------|---|--------------------|
| $\left(\blacklozenge\right)$<br>matrix manager<br>MATRIX <b>SESSIONS</b> PROCESSES |                |                        |                         |                     |              |                           |                |   |                    |
| ▷ 2023, July<br>2023, August<br>$\mathcal{A}$ .                                    | 25 August 2023 |                        |                         |                     |              |                           |                |   |                    |
| 1, Tuesday                                                                         | <b>Start</b>   | Stop                   | <b>Recorded samples</b> | Lost samples        | Frequency    | <b>View</b>               | <b>Actions</b> |   |                    |
| 2, Wednesday                                                                       | 15:24:21       | 15:24:21               | 44                      | $\circ$             | $\mathbf{1}$ | View                      | Export as CSV  |   |                    |
| 3, Thursday<br>11, Friday                                                          | 15:24:21       | 15:24:21               | -44                     | $\mathbf{0}$        | $\mathbf{1}$ | View                      | Export as CSV  |   |                    |
| 15, Tuesday                                                                        | 15:26:32       | 15:35:16 469           |                         | $\circ$             | $\mathbf{1}$ | View                      | Export as CSV  |   |                    |
| 21, Monday                                                                         | 15:26:32       | 15:35:16 469           |                         | $\mathsf{o}\xspace$ | 1            | View                      | Export as CSV  |   |                    |
| 22, Tuesday<br>23, Wednesday                                                       | 16:34:15       | 16:47:21               | 846                     | $\circ$             | $\mathbf{1}$ | View                      | Export as CSV  |   |                    |
| 25, Friday                                                                         | 16:34:15       | 16:47:21               | 846                     | $\circ$             | 1            | View                      | Export as CSV  |   |                    |
| 28, Monday                                                                         | 16:47:21       | 16:51:44               | 218                     | $\mathbf{0}$        | $\mathbf{1}$ | View                      | Export as CSV  |   |                    |
| 29, Tuesday                                                                        | 16:47:21       | 16:51:44               | 218                     | $\mathsf{O}\xspace$ | $\mathbf{1}$ | View                      | Export as CSV  |   |                    |
|                                                                                    |                | 16:53:55  16:53:55  13 |                         | $\mathbf{0}$        | 1.1          | View                      | Export as CSV  |   |                    |
|                                                                                    | 16:56:06       | 16:56:06 11            |                         | $\mathbf{0}$        | 1.1          | View                      | Export as CSV  |   |                    |
|                                                                                    | 16:56:06       | 16:56:06 8             |                         | $\mathsf{O}$        | 1.1          | View                      | Export as CSV  |   |                    |
|                                                                                    |                |                        |                         |                     |              |                           |                |   |                    |

*Figure 16: SESSIONS window*

<span id="page-20-1"></span>The *SESSIONS* window allows to review and export previous measurement sessions. Recordings are categorized by date and time of the measurement session. In addition, the number of recorded samples and the measurement frequency is displayed.

*Lost samples* describe the number of samples that have been lost during transmission. This might exclusively happen for USB connection, as a broken data package will not lead to a request for another one. However, the number of lost packages is typically very low.

**NOTE:** Only sessions saved in database format are displayed.

**Note:** Only sessions saved in the *STORAGE directory* are shown. To show different files, switch the directory (section [6.5\)](#page-13-1).

Clicking on the *View* button will lead to the session view window which provides two tabs (*MATRIX* and *INFO*).

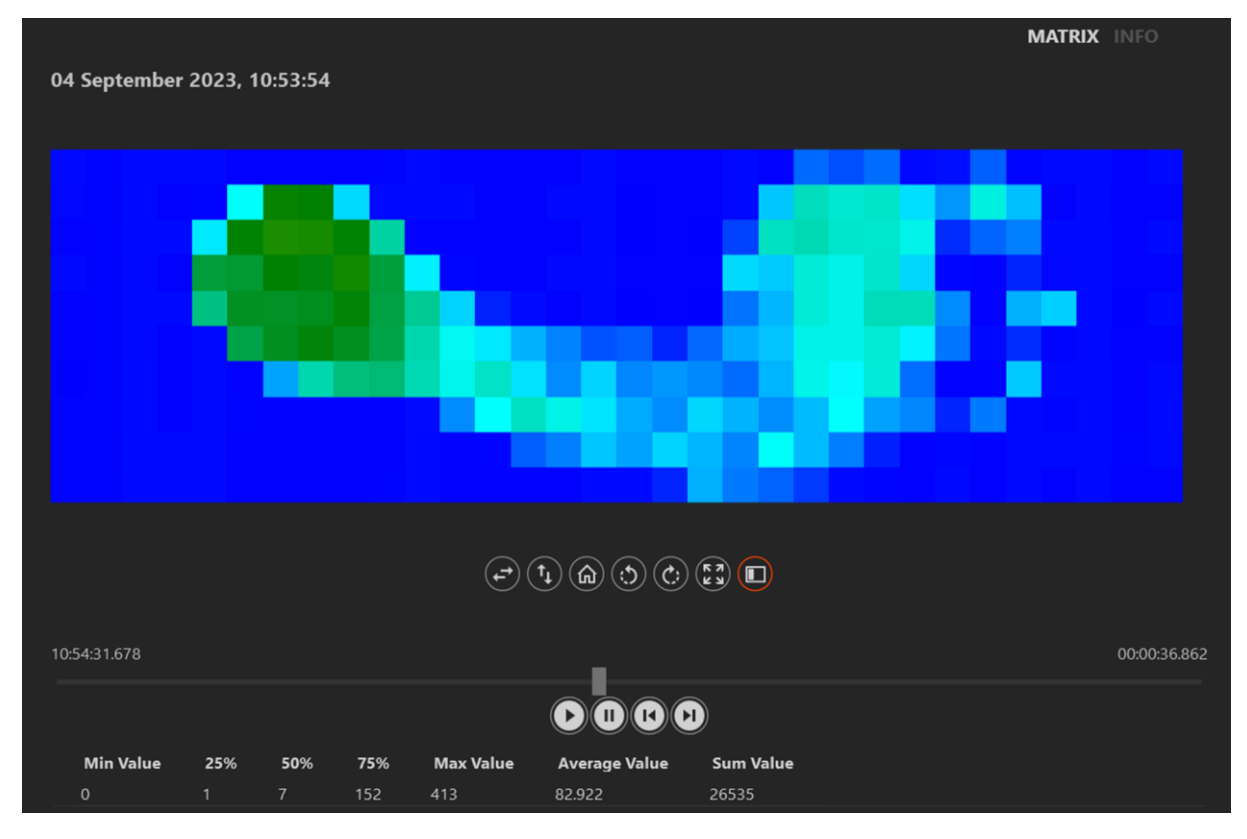

*Figure 17: Session view MATRIX window showing the pressure distribution of a foot.*

<span id="page-21-0"></span>**[Figure 17](#page-21-0)** shows the *MATRIX* tab for a selected measurement session. It shares all visualization features with the live data view. Please see section [8](#page-33-0) for more information. In addition, a data player is provided to select specific samples or automate the data play.

|                                                                     |                        |                      |  |  | MATRIX INFO |  |
|---------------------------------------------------------------------|------------------------|----------------------|--|--|-------------|--|
| <b>SESSION INFO</b>                                                 |                        |                      |  |  |             |  |
|                                                                     |                        |                      |  |  |             |  |
|                                                                     |                        |                      |  |  |             |  |
| Start time:                                                         |                        | 8/23/2023 1:38:05 PM |  |  |             |  |
| Stop time:                                                          |                        | 8/23/2023 1:42:27 PM |  |  |             |  |
| Session Time, ms:                                                   |                        | 202139               |  |  |             |  |
| Recorded Samples:                                                   |                        | 155                  |  |  |             |  |
| Lost Samples:                                                       |                        | 45                   |  |  |             |  |
| Session Frequency:                                                  |                        | 0.99                 |  |  |             |  |
| Data framerate with data losses:                                    |                        | 0.77                 |  |  |             |  |
| Data resolution bits:                                               |                        | 12                   |  |  |             |  |
| <b>SESSION SETTINGS</b>                                             |                        |                      |  |  |             |  |
| Hardware type:                                                      | <b>UniversalMatrix</b> |                      |  |  |             |  |
| Frame processing feature: No PC side frame processing has been used |                        |                      |  |  |             |  |
| Frame width:                                                        | 96                     |                      |  |  |             |  |
| Frame height:                                                       | 96                     |                      |  |  |             |  |
| Settings Frequency:                                                 | 100.00                 |                      |  |  |             |  |
| Reference voltage, V:                                               | 0.07                   |                      |  |  |             |  |
| Number Of Samples:                                                  | $\mathbf{o}$           |                      |  |  |             |  |
| Firmware Version:                                                   | 07.02.42               |                      |  |  |             |  |
| <b>GUI Version:</b>                                                 | 5.0.23.0               |                      |  |  |             |  |
| Unsensible bits:                                                    | $\mathbf{o}$           |                      |  |  |             |  |

<span id="page-21-1"></span>*Figure 18: Session view INFO window*

The INFO tab provides the meta data of the selected measurement session, like frame size, measurement frequency, etc. (**[Figure 18](#page-21-1)**).

# <span id="page-22-0"></span>**7.3 Processes**

| <b>SensorMatrixLAB</b>  |                                                            |          | <b>INNOVATION LAB</b> | iL | $\Box$ | $\pmb{\times}$ |
|-------------------------|------------------------------------------------------------|----------|-----------------------|----|--------|----------------|
|                         | $\odot$ matrix manager<br>MATRIX SESSIONS <b>PROCESSES</b> |          |                       |    |        |                |
|                         | <b>Background Processes</b>                                |          |                       |    |        |                |
| $\pmb{\sharp}$          | Name                                                       | Progress |                       |    |        |                |
| $\mathbf{1}$            | Write Session to CSV File, stream 1.1                      |          |                       |    |        |                |
| $\overline{2}$          | Write Session to Database storage                          |          |                       |    |        |                |
| $\overline{\mathbf{3}}$ | Write Session to CSV File, stream 1.2                      |          |                       |    |        |                |
| $\overline{4}$          | Write Session to CSV File, stream 1.3                      |          |                       |    |        |                |
|                         |                                                            |          |                       |    |        |                |
|                         |                                                            |          |                       |    |        |                |
|                         |                                                            |          |                       |    |        |                |
|                         |                                                            |          |                       |    |        |                |
|                         |                                                            |          |                       |    |        |                |
|                         |                                                            |          |                       |    |        |                |
|                         |                                                            |          |                       |    |        |                |
|                         |                                                            |          |                       |    |        |                |
|                         |                                                            |          |                       |    |        |                |
|                         |                                                            |          |                       |    |        |                |
|                         |                                                            |          |                       |    |        |                |
|                         |                                                            |          |                       |    |        |                |
|                         |                                                            |          |                       |    |        |                |
|                         |                                                            |          |                       |    |        |                |
|                         |                                                            |          |                       |    |        |                |
|                         |                                                            |          |                       |    |        |                |
|                         |                                                            |          |                       |    |        |                |
|                         |                                                            |          |                       |    |        |                |
|                         |                                                            |          |                       |    |        |                |
|                         |                                                            |          |                       |    |        |                |
|                         |                                                            |          |                       |    |        |                |
|                         |                                                            |          |                       |    |        |                |
|                         |                                                            |          |                       |    |        |                |
|                         |                                                            |          |                       |    |        |                |

*Figure 19: PROCESSES window*

<span id="page-22-1"></span>This tab contains a list of running subprocesses, such as CSV and database file writing. A progress bar shows the subprocess' progress.

**NOTE:** The performance of file writing subprocesses can be affected by the accessibility of the save destination. In case of file writing subprocesses adding up, consider selecting a different directory in the *STORAGE* settings [\(6.5\)](#page-13-1).

# <span id="page-23-0"></span>**7.4 Advanced Device Settings (Devkit only)**

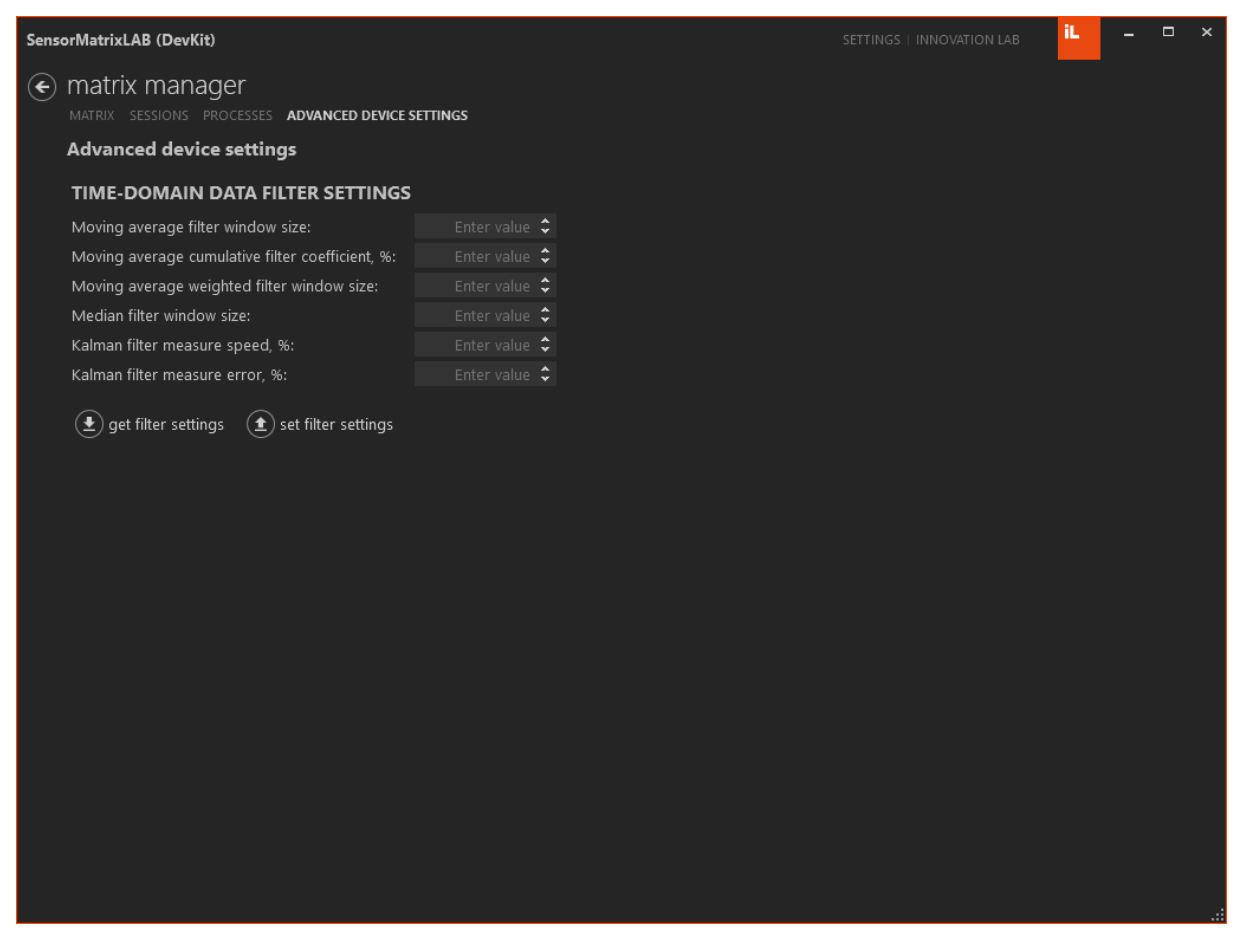

*Figure 20: ADVANCED DEVICE SETTINGS window*

<span id="page-23-2"></span>**[Figure 20](#page-23-2)** shows the *ADVANCED DEVICE SETTINGS* tab. It provides additional on-board features which are described in detail in the following subsections.

#### <span id="page-23-1"></span>**7.4.1 Time Filter Settings**

In this section, the on-board time domain filtering of the sensor data can be enabled and configured. This reduces measurement noises and delivers a steady output. Filter computation is performed for each pixel individually.

A detailed description about the filters and their configuration is given in section [9.1.](#page-39-1)

# <span id="page-24-0"></span>**7.5 Board Settings (Universal matrix only)**

|         | SensorMatrixLAB (Universal matrices)     |                             |                                                       |                         |                                          | SETTINGS   INNOVATION LAB | iL.          |         | $\Box$ | $\boldsymbol{\mathsf{x}}$ |
|---------|------------------------------------------|-----------------------------|-------------------------------------------------------|-------------------------|------------------------------------------|---------------------------|--------------|---------|--------|---------------------------|
| $\odot$ | matrix manager                           |                             |                                                       |                         |                                          |                           |              |         |        |                           |
|         | MATRIX SESSIONS PROCESSES BOARD SETTINGS |                             |                                                       |                         |                                          |                           |              |         |        |                           |
|         | <b>Board type</b>                        | <b>Stream ID</b>            | <b>Frame processor</b>                                | In-board                |                                          | <b>Settings</b>           |              |         |        |                           |
|         | ILPMA32xM32                              | $\mathbf{1}$                | 29x17pix_145x85mm_PMU                                 | $\overline{\mathsf{v}}$ | Scan options                             | Filters_                  | Calibration_ | Delete_ |        |                           |
|         | ILPMA32xM32                              | $\mathsf{2}\!\!\phantom{1}$ | 18x32pix_IM_AM1                                       | $\overline{\mathbf{v}}$ | Scan options                             | Filters                   | Calibration  | Delete_ |        |                           |
|         | ILPMA32xM32                              | 3                           | 32x10pix_T01_AM1                                      | $\overline{\mathbf{v}}$ | Scan options                             | Filters                   | Calibration_ | Delete_ |        |                           |
|         |                                          |                             |                                                       |                         |                                          |                           |              |         |        |                           |
|         |                                          |                             | $(\bullet^{\hspace{-0.01in}\bullet})$ global settings | $\bigodot$ load to pc   | $\left(\triangleq\right)$ save to device |                           |              |         |        |                           |

*Figure 21: BOARD SETTINGS window*

<span id="page-24-1"></span>The board settings are stored in the non-volatile memory of the hardware and the same settings are used on all supported interfaces (e.g., CAN, ETH). Several streams can be configured for a single board. Those streams can read different (or same) readout regions with different settings (e.g., reference voltage, frequency). The stream information is stored on an MicroSD card applied to the PMU board (see the hardware manual for more information).

**NOTE:** To read and update the device's stream configurations, an existing connection to the hardware is required and the session must be stopped.

Use the *load to pc button* to read the stream configurations of the connected device. This process might take a while. Afterwards, all streams available are displayed in the *BOARD SETTINGS* window (**[Figure 21](#page-24-1)**). After some changes have been made, they can be written to the device using the *save to device button*.

**NOTE:** Some changes might require the board to restart. In this case, if the *connect* button is pressed, the board will restart automatically. Wait until the device's LED is blinking green and try to connect again.

In the following, all settings will be explained in detail.

#### <span id="page-25-0"></span>**7.5.1 Global Device Settings**

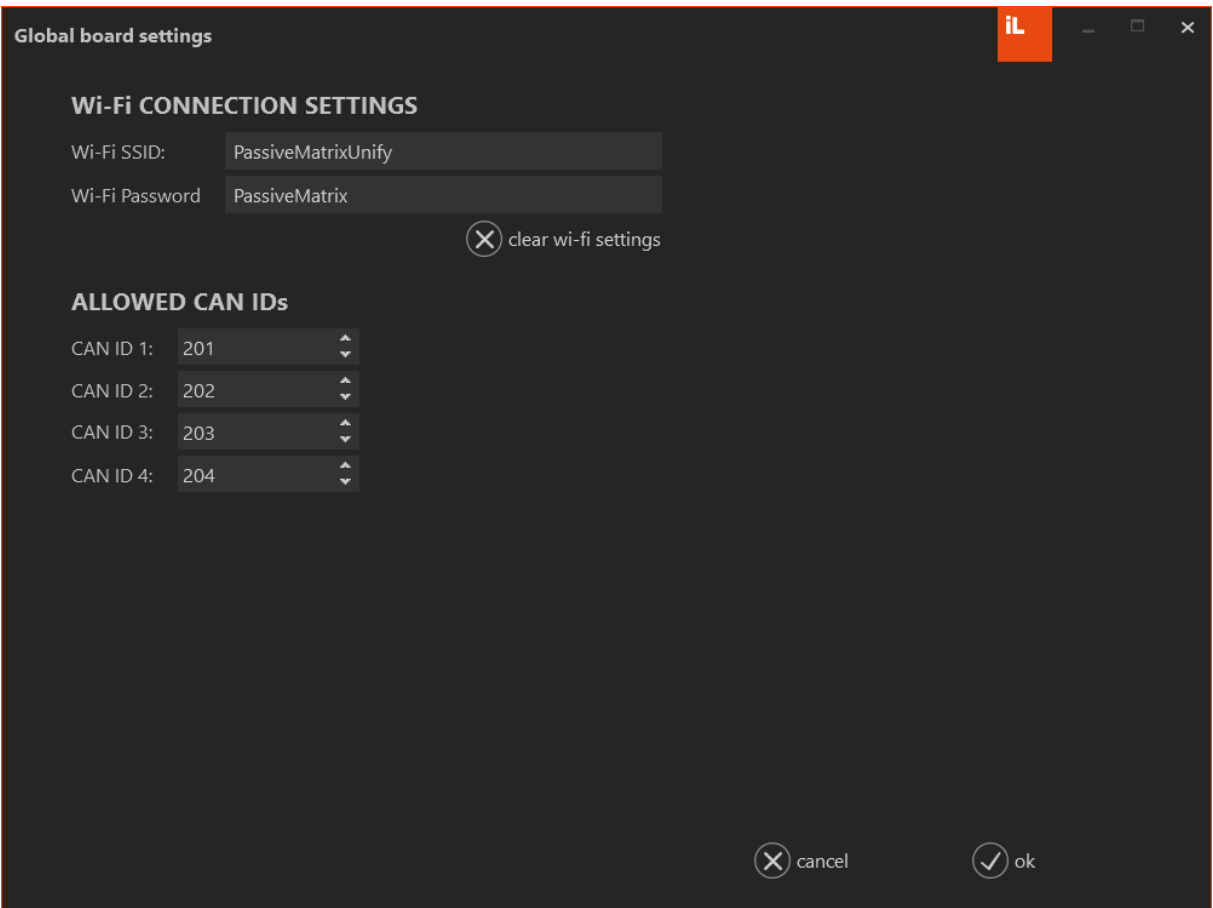

*Figure 22: Global board settings window*

<span id="page-25-2"></span>Click the *global settings* button on the device settings window (**[Figure 21](#page-24-1)**) to open the global board settings window (**[Figure 22](#page-25-2)**). This window contains non stream specific board parameters. For Wi-Fi functionality the SSID and password can be set in the *Wi-Fi CONNECTION SETTINGS* section. If the CAN interface is used, the *ALLOWED CAN IDs* specify up to four CAN IDs from whom the board will accept commands.

**NOTE:** For additional information regarding the CAN interface, please see the hardware manual.

#### <span id="page-25-1"></span>**7.5.2 In-Board Frame Processing**

In the device settings window (**[Figure 21](#page-24-1)**), for each stream a frame processor is declared. This frame processor specifies the readout region according to the selected sensor matrix. The frame processing information is stored on the MicroSD card and is typically pre-configured according to the ordered sensor matrices. To disable the frame processing the *In-board* checkbox can be disabled.

**NOTE:** The frame processing can also be performed software sided. See sectio[n 7.5.3](#page-26-0) for more information.

#### <span id="page-26-0"></span>**7.5.3 Scan Options**

| Device settings editor  |                     |                               | iL. | $\Box$ | $\times$ |
|-------------------------|---------------------|-------------------------------|-----|--------|----------|
| Frame processor:        | 32x10pix_shunt_AM1  | v v Enable PC-side processing |     |        |          |
| <b>OTHER PARAMETERS</b> |                     |                               |     |        |          |
| Parameter name          | <b>Measure unit</b> | Value                         |     |        |          |
| Mirror by X             |                     | $0$ $\div$                    |     |        |          |
| Mirror by Y             |                     | $0 \div$                      |     |        |          |
| Scans to capture        |                     | $0 \div$                      |     |        |          |
| Max frequency           | Hz                  | $100.00 \div$                 |     |        |          |
| Column switch delay     | uS                  | 50 $\hat{\mathbf{z}}$         |     |        |          |
| Row switch delay        | uS                  | $5 \div$                      |     |        |          |
| Reference voltage       | $\lor$              | $1.50 \div$                   |     |        |          |
| JSON shift X            |                     | $0 \div$                      |     |        |          |
| JSON shift Y            |                     | $0$ $\hat{ }$                 |     |        |          |
| CAN Stream Id           |                     | 200 $\hat{\star}$             |     |        |          |
|                         |                     |                               |     |        |          |
|                         |                     | cancel                        | ok  |        |          |

*Figure 23: Scan Options editor*

<span id="page-26-1"></span>Click the *Scan options* button (**[Figure 21](#page-24-1)**) for a specific stream to open the scan options editor (**[Figure 23](#page-26-1)**).

The *Frame processor* option allows the selection of a specific processor for software-sided frame processing. It must be activated with the *Enable PC-side processing* checkbox.

**NOTE:** Make sure that *In-board* frame processing is disabled to prevent unwanted behavior by doubled frame processing.

**NOTE:** Compared to In-board frame processing, PC-sided frame processing reduces the maximum readout frequency because the complete readout area (96x96) must be measured before transmission to the PC. In-board frame processing is recommended.

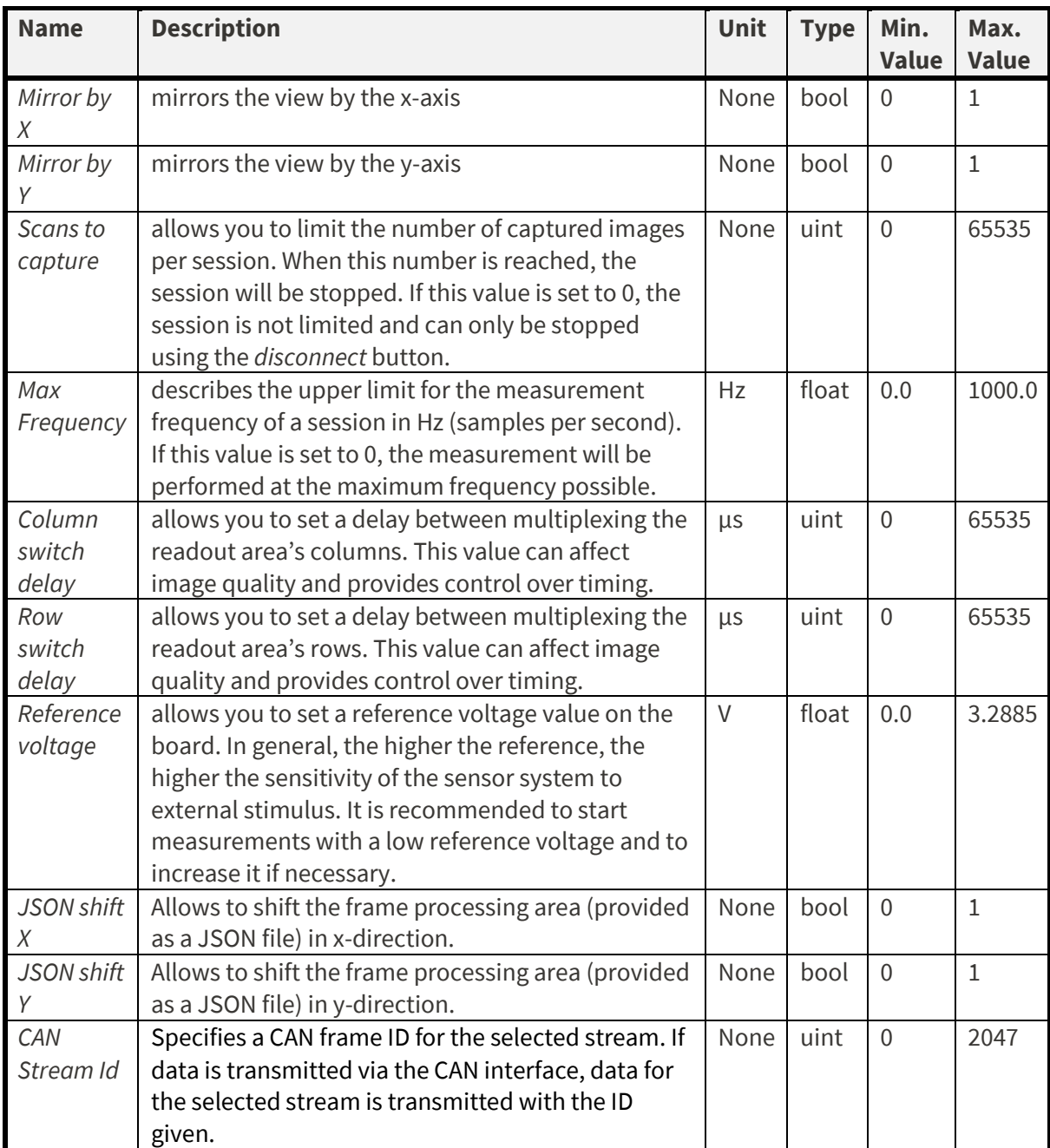

The other stream parameter's descriptions and details are listed as follows.

**NOTE:** If frame processing is configured for any matrix on analog module 1, then it can also be read from the analog module 2 connector if JSON shift X and JSON shift Y is set to 32.

**NOTE:** For additional information regarding the CAN interface, please see the hardware manual.

#### <span id="page-28-0"></span>**7.5.4 Time Filter Settings**

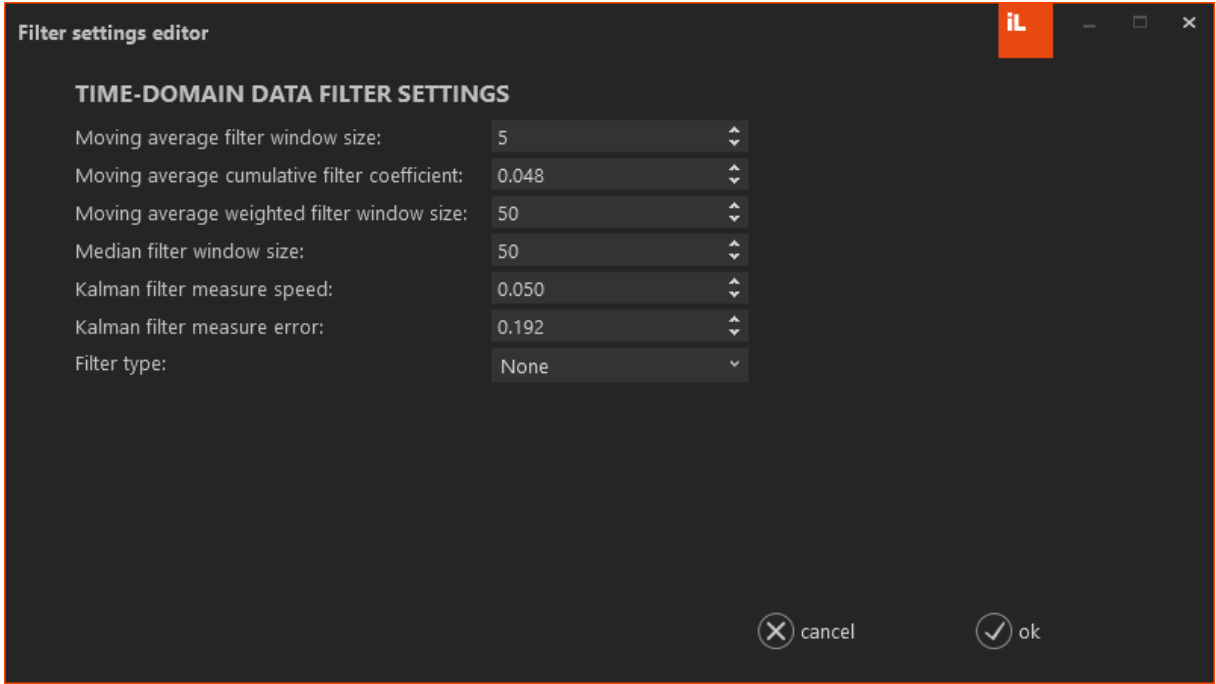

*Figure 24: Filter settings editor*

<span id="page-28-1"></span>Click the *Filters* button (**[Figure 21](#page-24-1)**) for a specific stream to open the filter settings editor (**[Figure](#page-28-1)  [24](#page-28-1)**).

In this window, the on-board time domain filtering of the sensor data can be enabled and configured. This reduces measurement noises and delivers a steady output. Filter computation is performed for each pixel individually.

A detailed description about the filters and their configuration is given in sectio[n 9.1.](#page-39-1)

#### <span id="page-29-0"></span>**7.5.5 Calibration Settings**

| Calibration settings editor |                             |                                                                                                    |                   |                                                                      | îL,                     | $\Box$<br>$\times$ |  |  |  |  |
|-----------------------------|-----------------------------|----------------------------------------------------------------------------------------------------|-------------------|----------------------------------------------------------------------|-------------------------|--------------------|--|--|--|--|
|                             | Enable on-board calibration |                                                                                                    |                   | Enable value mapping mode                                            |                         |                    |  |  |  |  |
| <b>Physical value</b>       |                             | Reference value                                                                                                    | <b>State name</b> |                                                                      | <b>Snapshot actions</b> |                    |  |  |  |  |
|                             |                             |                                                                                                    |                   |                                                                      |                         |                    |  |  |  |  |
|                             |                             |                                                                                                    |                   |                                                                      |                         |                    |  |  |  |  |
|                             |                             |                                                                                                    |                   |                                                                      |                         |                    |  |  |  |  |
|                             |                             |                                                                                                    |                   |                                                                      |                         |                    |  |  |  |  |
|                             |                             |                                                                                                    |                   |                                                                      |                         |                    |  |  |  |  |
|                             |                             |                                                                                                    |                   |                                                                      |                         |                    |  |  |  |  |
|                             |                             |                                                                                                    |                   |                                                                      |                         |                    |  |  |  |  |
|                             |                             |                                                                                                    |                   |                                                                      |                         |                    |  |  |  |  |
| и                           |                             |                                                                                                    |                   |                                                                      |                         | ٠                  |  |  |  |  |
|                             |                             | $\left(\begin{matrix} \blacksquare\end{matrix}\right)$ import from the file $\left(\begin{matrix}\blacksquare\end{matrix}\right)$ export to the file |                   | $(\mathbf{H})$ arrange from physical units $(\mathbf{\overline{H}})$ | add reference point     |                    |  |  |  |  |
|                             | <b>Matrix</b>               |                                                                                                    |                   | Measure conversion settings                                          |                         |                    |  |  |  |  |
| Width                       | Height                      |                                                                                                    | Coefficient       | Offset                                                               | Units                   |                    |  |  |  |  |
| 96                          | 96                          | apply                                                                                                    |                   | 1                                                                    | Kilograms               |                    |  |  |  |  |
|                             |                             |                                                                                                    |                   |                                                                      |                         |                    |  |  |  |  |
|                             |                             | clear the table                                                                                                    | cancel            | ok                                                                   |                         |                    |  |  |  |  |
|                             |                             |                                                                                                    |                   |                                                                      |                         |                    |  |  |  |  |

*Figure 25: Calibration settings editor*

<span id="page-29-1"></span>Click the *Calibration* button (**[Figure 21](#page-24-1)**) for a specific stream to open the calibration settings editor (**[Figure 25](#page-29-1)**).

This window allows to import, export, and generate calibration data. Typically, a mapping from original measurements to physical values based on calibration data is performed in two steps. First, the original 12-bit measurement values are adjusted on-board. Second, those modified 12-bit values are transferred to a physical value on software side. Both steps can be enabled and disabled using the *Enable on-board calibration* and *Enable value mapping mode* checkboxes.

**NOTE:** A detailed explanation about the calibration concept is given in section [0.](#page-40-3)

The calibration data can be stored in an MS-Excel File (XLSX). To import or export calibration data, the *import from the file* and *export to the file* buttons are used. To confirm the calibration settings hit the *ok* button and load the new settings to the device to apply them.

#### 7.5.5.1 Reference Points

Reference points are used to assign matrix measurement data to a single physical value. To generate a new snapshot, first make sure that the correct width and height is selected. Change the *Width* and *Height* fields according to your stream configuration and apply. Next, click the *add reference point* button and a new reference point entry is added to the list (**[Figure 26](#page-30-0)**).

**NOTE:** Make sure that on-board calibration is disabled on your board. If on-board calibration is enabled, disable the checkbox, click ok and press the *save to device* button before continuing.

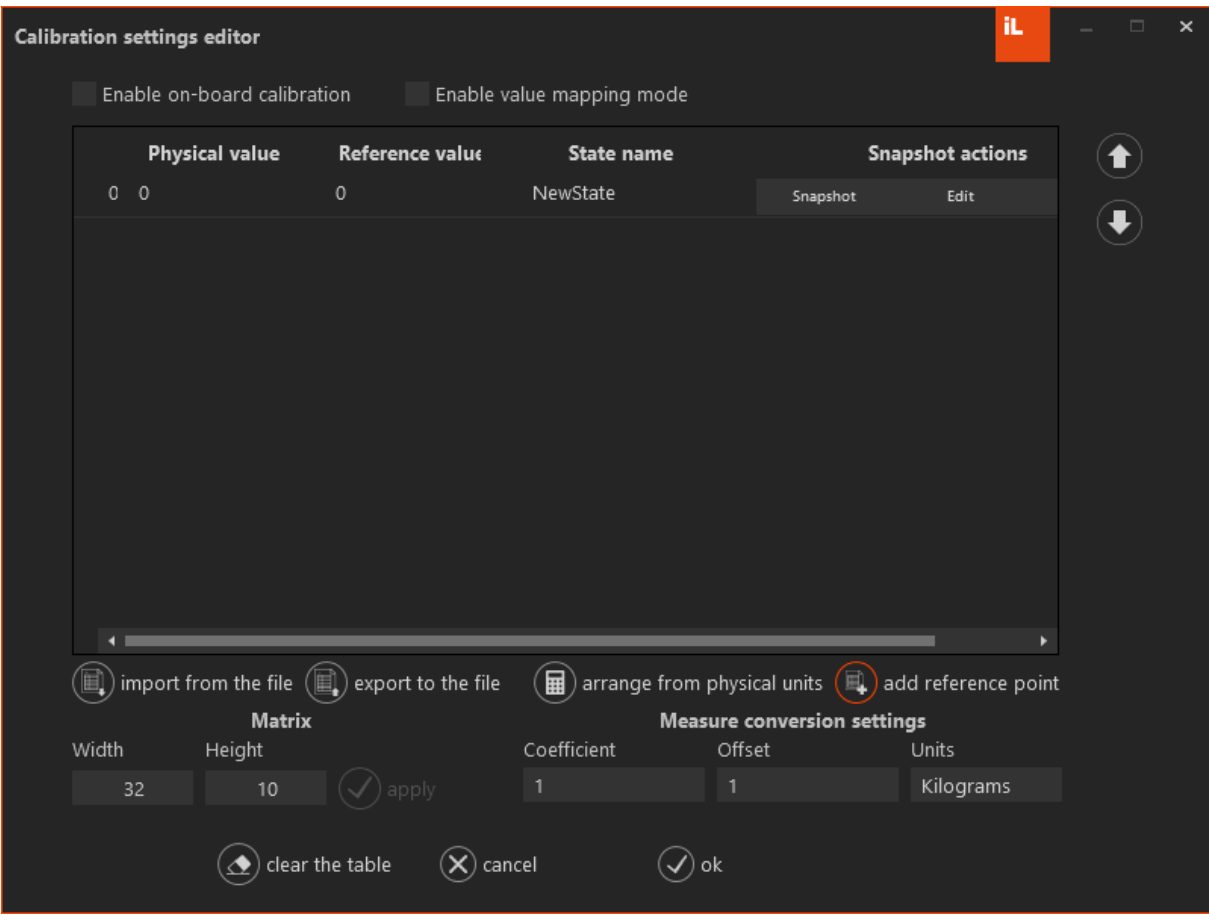

*Figure 26: Adding a snapshot.*

<span id="page-30-0"></span>To capture the matrix data for the current reference point, click the *Snapshot* button. The calibration snapshot capture window will open (**[Figure 27](#page-30-1)**).

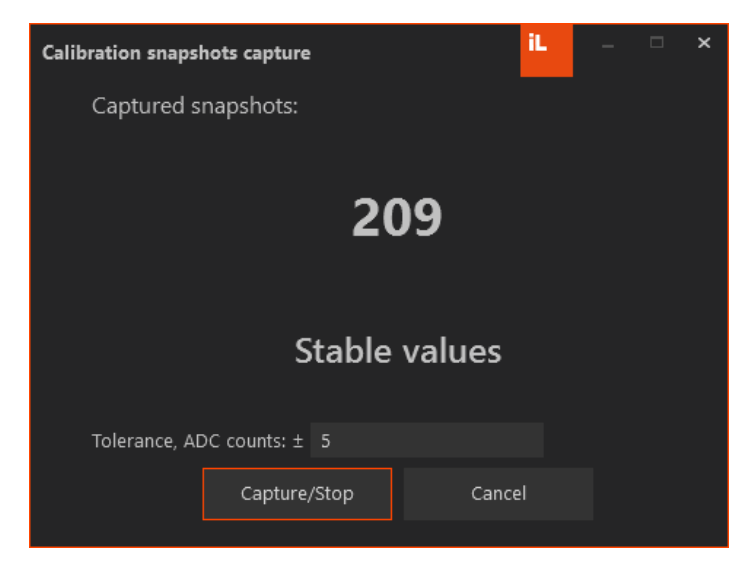

*Figure 27: Calibration snapshot capture window*

<span id="page-30-1"></span>With the Capture/Stop button, matrix measurements are started and stopped. The number in the window's center indicates the number of recorded matrix samples. To guarantee stable measurement conditions, a tolerance window can be set. If the measurements for some sensor cells will leave this window, their position is indicated, and no snapshot is obtained. After leaving

the window, the average matrix over all recorded samples is stored. This matrix can be reviewed and edited using the *Edit* button (**[Figure](#page-31-0) 28**).

|        | View/Edit the state: State 1 |     |                         |     |     |     |     |                |     |        |     | îL  | -   | $\Box$<br>$\pmb{\times}$ |
|--------|------------------------------|-----|-------------------------|-----|-----|-----|-----|----------------|-----|--------|-----|-----|-----|--------------------------|
|        | $\pmb{\mathsf{0}}$           | 1   | $\overline{\mathbf{c}}$ | 3   | 4   | 5   | 6   | $\overline{7}$ | 8   | 9      | 10  | 11  | 12  | $\overline{\mathbf{1}}$  |
| 10     | 763                          | 781 | 769                     | 778 | 771 | 764 | 768 | 766            | 771 | 782    | 767 | 752 | 760 | 757                      |
| 1      | 761                          | 793 | 806                     | 785 | 779 | 789 | 785 | 766            | 774 | 765    | 769 | 763 | 763 | 769                      |
|        | 748                          | 785 | 797                     | 793 | 789 | 793 | 776 | 786            | 768 | 769    | 774 | 761 | 777 | 770                      |
|        | 795                          | 842 | 851                     | 850 | 835 | 840 | 849 | 833            | 827 | 831    | 829 | 832 | 835 | 826                      |
|        | 745                          | 782 | 784                     | 790 | 785 | 801 | 794 | 783            | 782 | 782    | 790 | 777 | 784 | 768                      |
| 234567 | 742                          | 773 | 784                     | 769 | 783 | 790 | 813 | 778            | 776 | 773    | 778 | 772 | 782 | 774                      |
|        | 771                          | 788 | 793                     | 787 | 787 | 801 | 802 | 796            | 790 | 790    | 790 | 805 | 788 | 784                      |
|        | 822                          | 841 | 836                     | 834 | 837 | 839 | 845 | 838            | 832 | 826    | 841 | 840 | 839 | 818                      |
| 8<br>9 | 812                          | 844 | 847                     | 842 | 838 | 832 | 837 | 825            | 821 | 839    | 834 | 844 | 845 | 833                      |
|        | 804                          | 802 | 815                     | 820 | 825 | 832 | 831 | 809            | 816 | 814    | 831 | 828 | 827 | 827                      |
|        | $\blacksquare$               |     |                         |     |     |     |     |                |     |        |     |     |     | ٠                        |
|        |                              |     |                         |     |     |     |     |                |     | cancel |     |     | ok  |                          |

*Figure 28: View/Edit state window.*

<span id="page-31-0"></span>Optionally, a physical value, a reference value (at least one of both) and a state name can be assigned to the reference point.

**NOTE:** At least two reference points are required to use the calibration data saved to a device.

#### 7.5.5.2 Calibration Example

In the following, an example for calibration of a temperature sensor matrix is given. Consider the sensor matrix is placed in a temperature-controlled setup, that applies the same temperature to all sensor cells of the matrix.

**NOTE:** No matter which physical values are referenced to a sensor matrix (e.g., pressure, temperature, etc.), the setup for calibration requires to apply the same value to each single sensor cell. In addition, it is required to know the physical reference value as precise as possible.

- 1. Select the corresponding stream for the temperature matrix and open the calibration settings editor.
- 2. Apply several temperatures to the sensor matrix, record snapshots and notate the corresponding temperature values in the *physical value* fields (**[Figure 29](#page-32-0)**).

|                | <b>Calibration settings editor</b>  |                           |                                                                    |                                    | iL                      |  |
|----------------|-------------------------------------|---------------------------|--------------------------------------------------------------------|------------------------------------|-------------------------|--|
|                | Enable on-board calibration         |                           | Enable value mapping mode                                          |                                    |                         |  |
|                | <b>Physical value</b>               | Reference value           | State name                                                         |                                    | <b>Snapshot actions</b> |  |
| $\circ$        | 5                                   | $\circ$                   | Measurement 1                                                      | Snapshot                           | Edit                    |  |
|                | 1115                                | $\Omega$                  | Measurement 2                                                      | Snapshot                           | Edit                    |  |
| $\overline{2}$ | 20                                  | $\circ$                   | Measurement 3                                                      | Snapshot                           | Edit                    |  |
| 3              | 35                                  | $\circ$                   | Measurement 4                                                      | Snapshot                           | Edit                    |  |
| 4              | 50                                  | $\circ$                   | Measurement 5                                                      | Snapshot                           | Edit                    |  |
| $5 -$          | 80                                  | $\circ$                   | Measurement 6                                                      | Snapshot                           | Edit                    |  |
|                |                                     |                           |                                                                    |                                    |                         |  |
| $\blacksquare$ |                                     |                           |                                                                    |                                    | ٠                       |  |
|                | import from the file $(\mathbb{E})$ | export to the file        | $(\mathbf{H})$ arrange from physical units $(\mathbf{\mathbb{R}})$ |                                    | add reference point     |  |
|                | <b>Matrix</b>                       |                           |                                                                    | <b>Measure conversion settings</b> |                         |  |
| Width          | Height                              |                           | Coefficient<br>Offset                                              |                                    | Units                   |  |
|                | 32<br>10                            | ) apply                   | 1<br>1                                                             |                                    |                         |  |
|                |                                     | clear the table<br>cancel | ok                                                                 |                                    |                         |  |

*Figure 29: Calibration example step 2*

<span id="page-32-0"></span>3. Click the *arrange from physical units* button to automatically compute the reference values for on-board calibration as well as the parameter for value mapping (*Coefficient* and *Offset*). Assign the correct unit (in this case °C) to the Units field (**[Figure 30](#page-32-1)**).

|                | <b>Calibration settings editor</b>    |                           |                                                                    |                                    | iL.                     |
|----------------|---------------------------------------|---------------------------|--------------------------------------------------------------------|------------------------------------|-------------------------|
|                | Enable on-board calibration           |                           | Enable value mapping mode                                          |                                    |                         |
|                | <b>Physical value</b>                 | Reference value           | <b>State name</b>                                                  |                                    | <b>Snapshot actions</b> |
| 0 <sub>5</sub> |                                       | $\mathbf 0$               | Measurement 1                                                      | Snapshot                           | Edit                    |
| 1              | 15                                    | 546                       | Measurement 2                                                      | Snapshot                           | Edit                    |
| $2^{\circ}$    | 20                                    | 819                       | Measurement 3                                                      | Snapshot                           | Edit                    |
| 3              | 35                                    | 1638                      | Measurement 4                                                      | Snapshot                           | Edit                    |
| $\overline{4}$ | 50                                    | 2457                      | Measurement 5                                                      | Snapshot                           | Edit                    |
|                | 580                                   | 4095                      | Measurement 6                                                      | Snapshot                           | Edit                    |
| $\blacksquare$ |                                       |                           |                                                                    |                                    | ь                       |
|                | import from the file $(\blacksquare)$ | export to the file        | $(\mathbf{H})$ arrange from physical units $(\mathbf{\mathbb{R}})$ |                                    | add reference point     |
|                | <b>Matrix</b>                         |                           |                                                                    | <b>Measure conversion settings</b> |                         |
| Width          | Height                                |                           | Coefficient                                                        | Offset                             | <b>Units</b>            |
|                | 10<br>32                              | ') apply                  | 0.01831502                                                         | 5                                  | $^{\star}$ C            |
|                |                                       | clear the table<br>cancel |                                                                    | ok                                 |                         |

*Figure 30: Calibration example step 3.*

<span id="page-32-1"></span>4. Enable both calibration checkboxes. Click *ok* and save the settings to the device. The next time a measurement session is started, the board will restart. Afterwards, the physical values will be displayed in the matrix visualization during a measurement.

# <span id="page-33-0"></span>**8 Visualization**

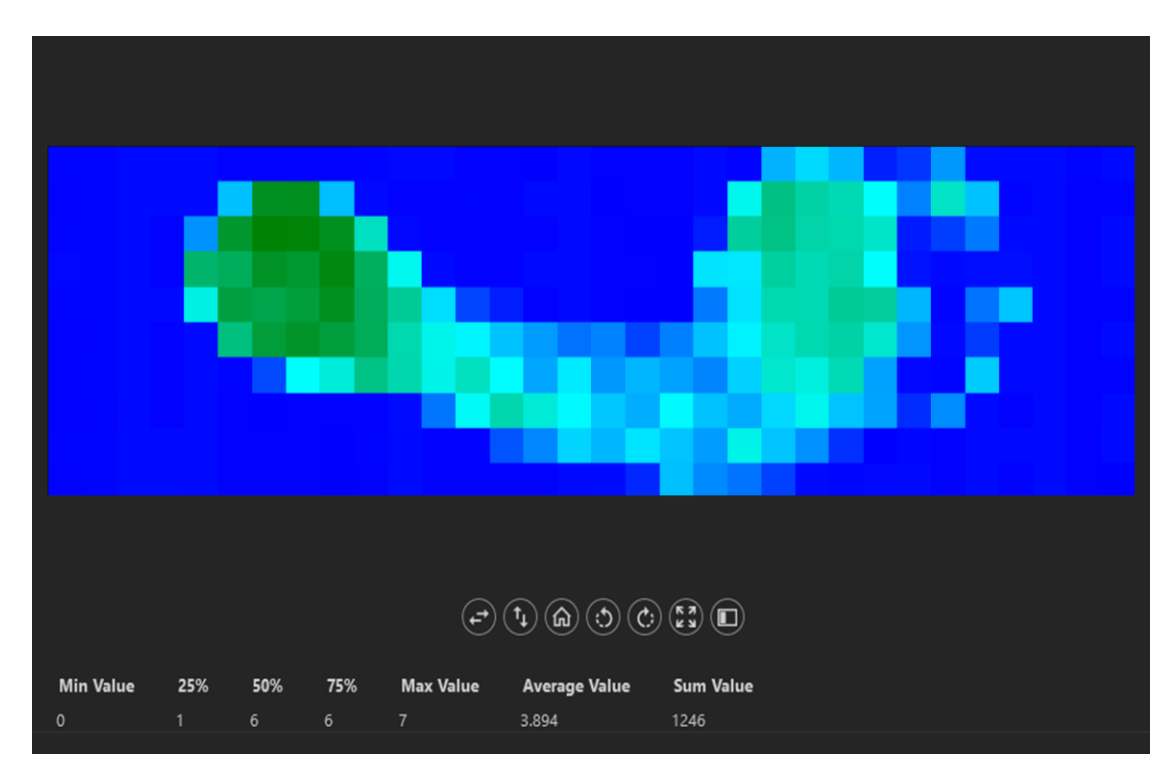

*Figure 31: Visualization area showing the pressure distribution of a foot.*

<span id="page-33-2"></span>**[Figure 31](#page-33-2)** shows the visualization area, accessible in the *MATRIX* main tab (section [7.1\)](#page-17-1) and session view (section [7.2\)](#page-20-0). It provides several features which are described in the following subsections in detail.

# <span id="page-33-1"></span>**8.1 Control Panel**

The control panel is placed directly below the view port. Its functions are listed below.

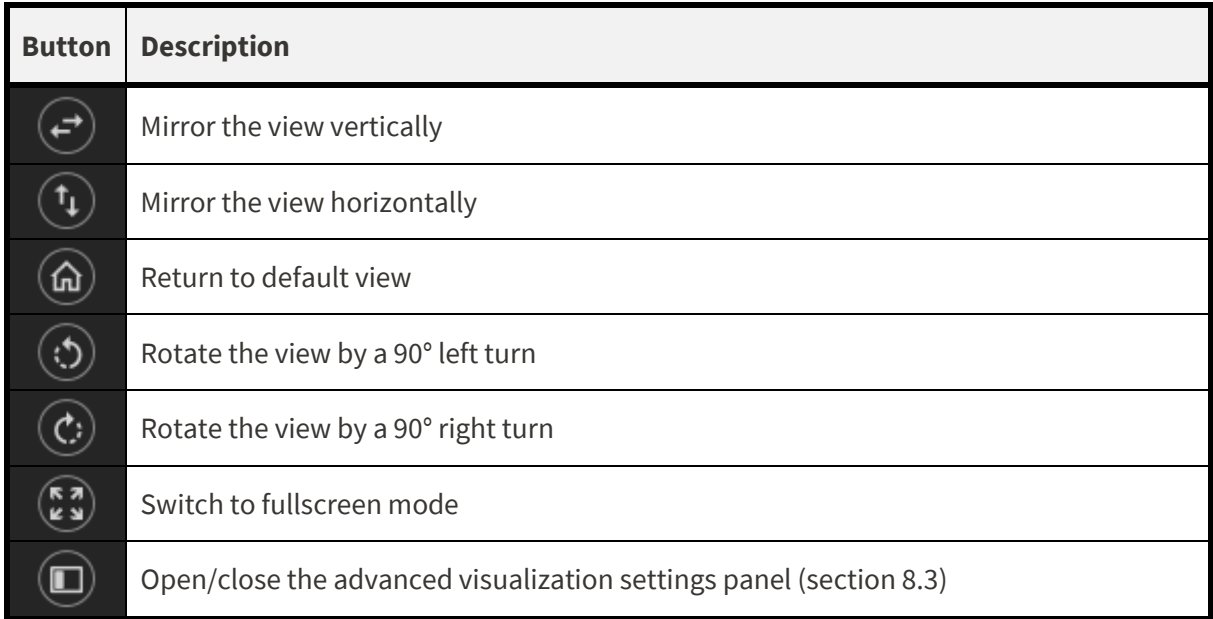

# <span id="page-34-0"></span>**8.2 Matrix Statistics**

Below the control panel, the statistics panel is placed (**[Figure 32](#page-34-2)**). The current view's matrix statistics are displayed here. These are (from left to right):

- Minimum value
- 25% percentile
- 50% percentile (median)
- 75% percentile
- Maximum value
- Average value
- Sum of all values

|     |                                                 |     |                                                                                                    | Min Value 25% 50% 75% Max Value Average Value Sum Value |      |
|-----|-------------------------------------------------|-----|----------------------------------------------------------------------------------------------------|---------------------------------------------------------|------|
| - 0 | $\begin{array}{ccccccc}\n1 & & 6 & \end{array}$ | - 6 | $\overline{1}$ , $\overline{1}$ , | -3.894                                                  | 1246 |
|     |                                                 |     |                                                                                                    |                                                         |      |

*Figure 32: Matrix statistics panel*

### <span id="page-34-2"></span><span id="page-34-1"></span>**8.3 Advanced Visualization Settings**

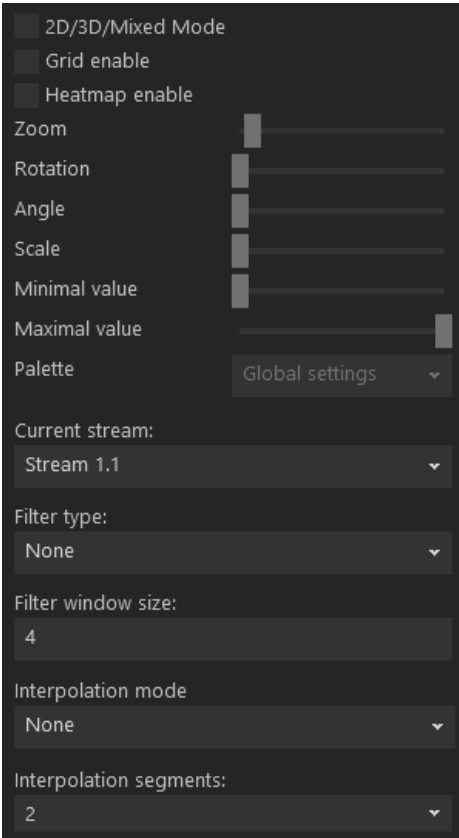

*Figure 33: Advanced visualization settings panel*

<span id="page-34-3"></span>**[Figure 33](#page-34-3)** shows the advanced visualization settings panel which can be accessed using the rightest button in the control panel (sectio[n 8.1\)](#page-33-1). Its features are described in the following subsections.

#### <span id="page-35-0"></span>**8.3.1 General Settings**

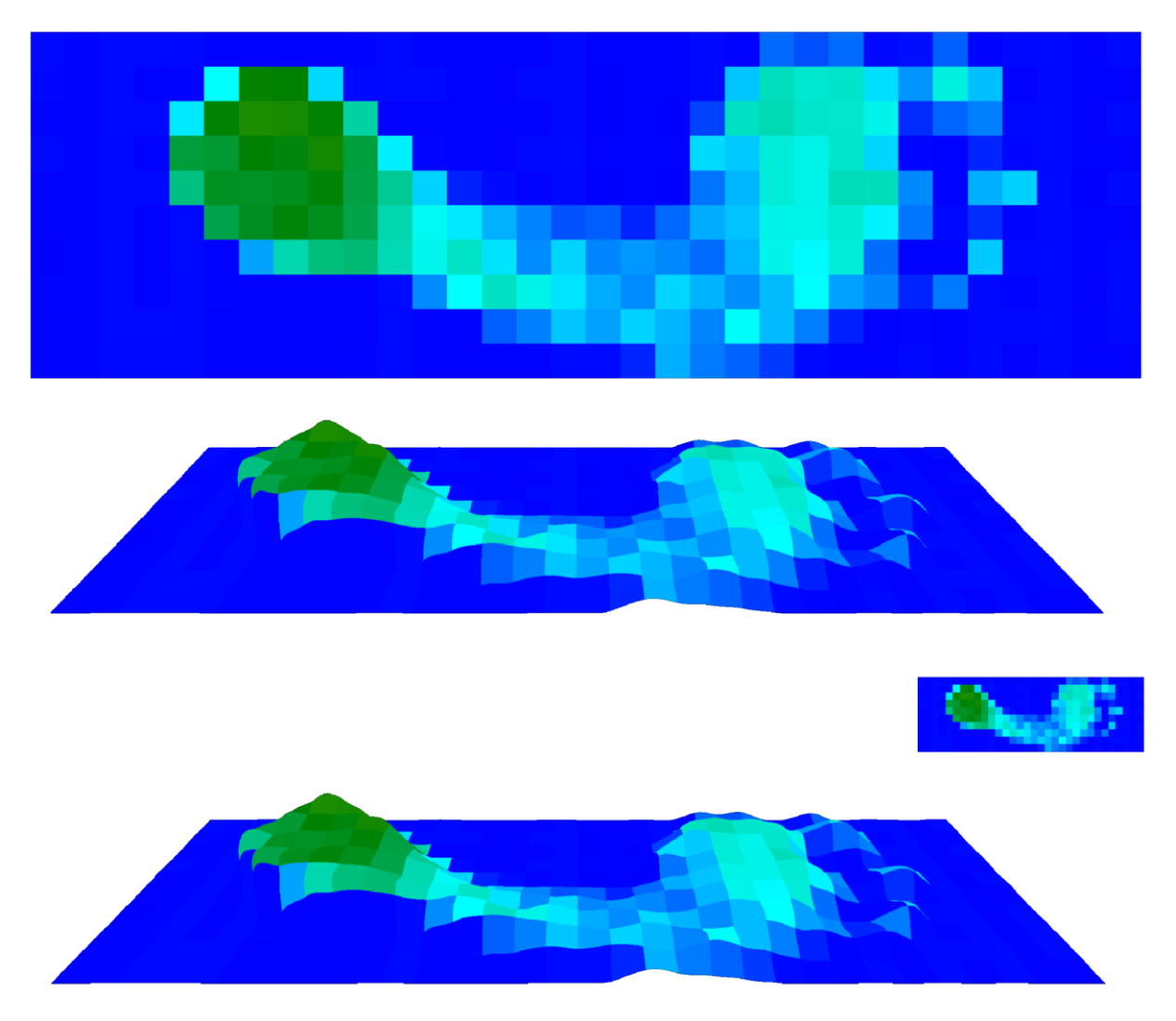

<span id="page-35-1"></span>*Figure 34: Presentation of the three visualizations modes on the example of a foot's pressure distribution. Top to bottom: 2D mode, 3D mode, mixed mode*

The *2D/3D/Mixed Mode* checkbox allows to switch between the three visualizations modes (**[Figure](#page-35-1)  [34](#page-35-1)**). The *Grid enable* checkbox controls if a grid is projected onto the matrix visualization or not. To switch between pixelated and interpolated visualization, the *Heatmap enable* checkbox can be used. The sliders *Minimal value* and *Maximum value* adjust the boundaries for the colormap.

With 3D mode or mixed mode enabled, four slider controls are provided to adjust the view in the 3D scene. Those are *Zoom*, *Rotation*, *Angle* and *Scale*.

If several streams are configured, the *Current stream* dropdown menu can be used to select a specific stream for visualization.

#### <span id="page-36-0"></span>**8.3.2 Image Filtering**

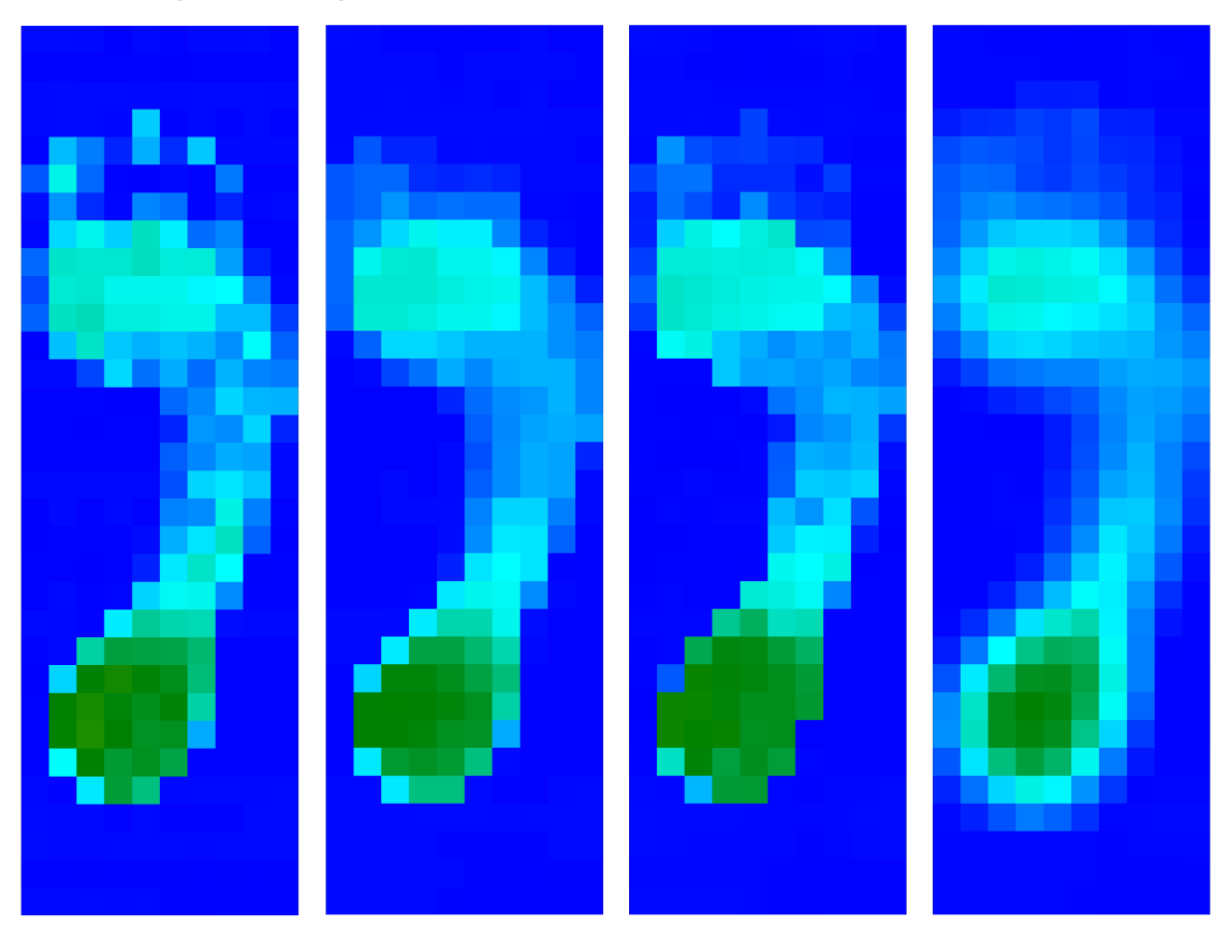

<span id="page-36-1"></span>*Figure 35: Presentation of the filter methods on the example of a foot's pressure distribution. Left to right: original, median filter, SNN filter, mean filter.*

The *Filter type* dropdown menu provides three image filters:

- Median filter
- Statistical Nearest Neighbor (SNN) filter
- Mean (Average) filter.

The filter's window size can be set below. **[Figure 35](#page-36-1)** shows a comparison of the different filter types for window size 3.

#### <span id="page-37-0"></span>**8.3.3 Image Interpolation**

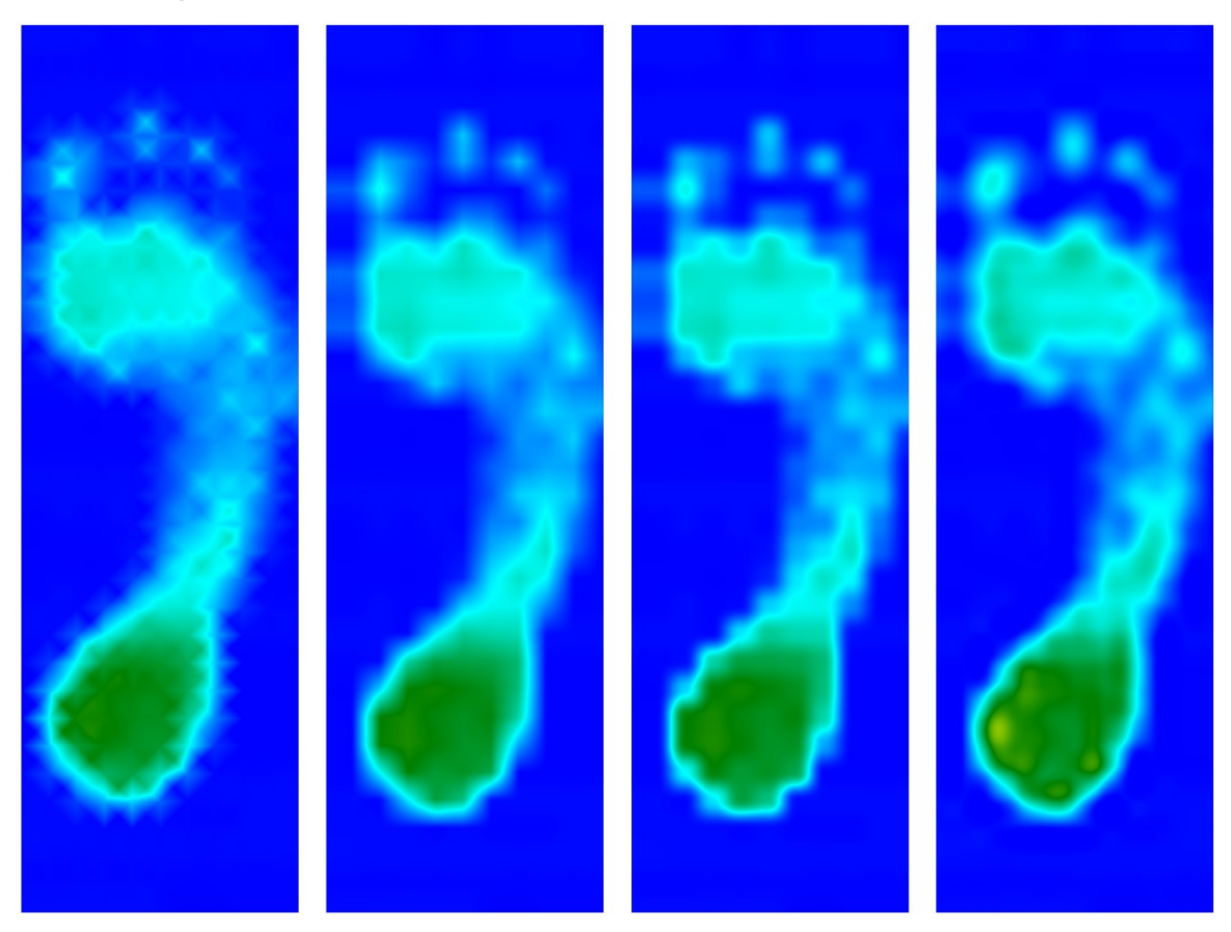

*Figure 36: Presentation of the three filter methods on the example of a foot's pressure distribution. Top to bottom: None, Bilinear, Cosine, Bicubic*

<span id="page-37-1"></span>The *Interpolation mode* dropdown menu provides three interpolation types:

- Bilinear
- Cosine
- Bicubic

The number of interpolation segments can be set below. **[Figure 36](#page-37-1)** shows a comparison of the different filter types for 8 segments.

# <span id="page-38-0"></span>**8.4 Real-time Charts**

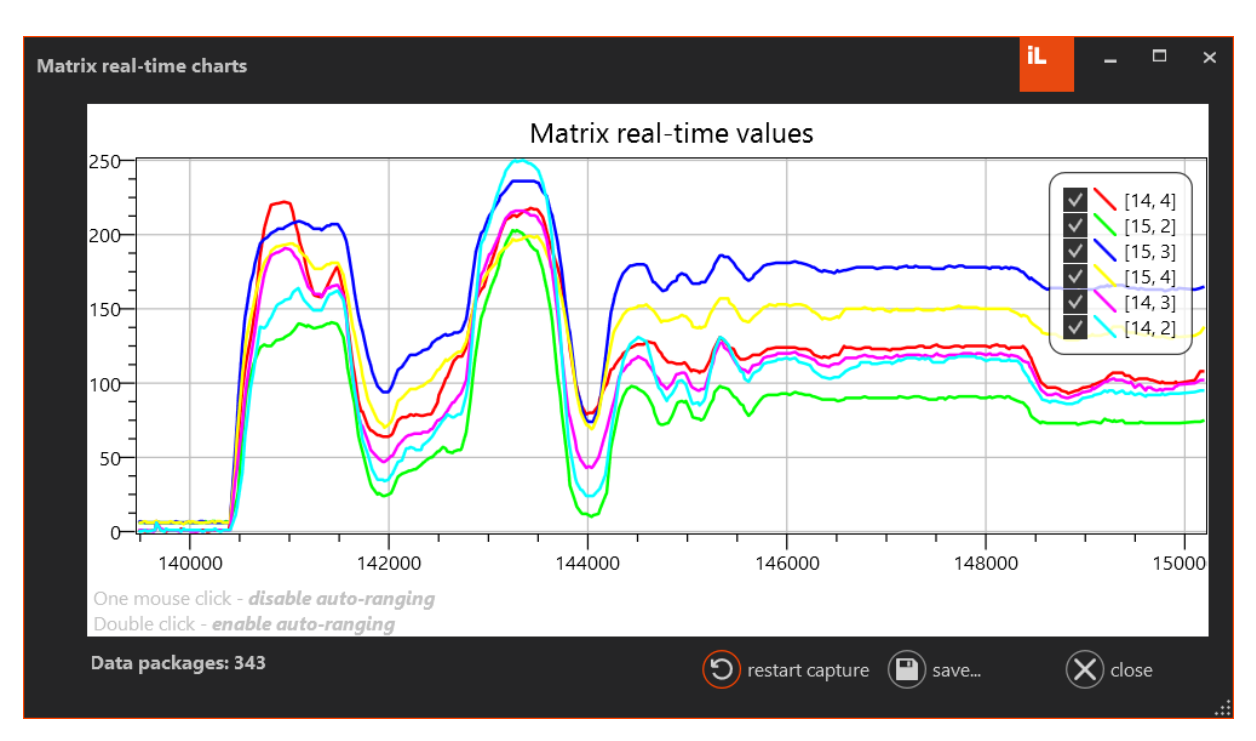

*Figure 37: Matrix real-time charts*

<span id="page-38-1"></span>It is possible to visualize the measurement data for a specific selection of sensor cells in a line plot. Therefore, double click onto the pixel (sensor cell) in the view port. The real-time charts window opens (**[Figure 37](#page-38-1)**).

**NOTE:** This function is only available in 2D mode.

Several pixels can be selected and displayed at the same time. Use the buttons to restart the plot or to save it to an image file.

# <span id="page-39-0"></span>**9 Advanced Features**

# <span id="page-39-1"></span>**9.1 Time-Series Filtering**

This section provides information about the device's time filtering functionalities and how to configure them. Five filter algorithms are provided, which are described in the following subsections. The timestamp index of a measured sample  $x$  is notated with  $i$ . The filtered sample is notated with  $y$ .

**NOTE:** Time filtering is performed on-board. If enabled, the original data cannot be accessed after a measurement session. If it is required to keep the original measurement data, disable time filtering, and perform it manually.

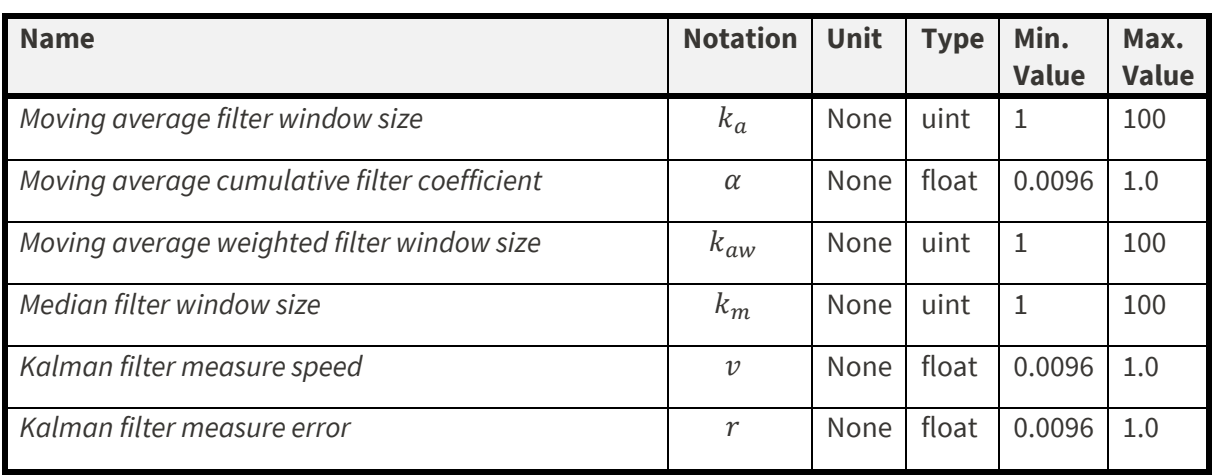

The parameter details for the filter configuration are listed below.

#### <span id="page-39-2"></span>**9.1.1 Moving Average Filter**

For each sample x this filter outputs an unweighted average  $y_a$  of the current and previous  $k - 1$ data points (if available). The  $k_a$  parameter represents the window size.

$$
y_{a,i} = \begin{cases} \frac{1}{i} \sum_{j=0}^{i-1} x_{i-j} & i < k_a \\ \frac{1}{k_a} \sum_{j=0}^{k_a-1} x_{i-j} & i \geq k_a \end{cases}
$$

#### <span id="page-39-3"></span>**9.1.2 Moving Average Cumulative Filter**

An Exponentially Weighted Moving Average (EWMA) applies weighting factors to input data points that decrease exponentially. The coefficient  $\alpha$  controls the effect of the filtering. For  $\alpha = 1$  no filtering takes place.

$$
y_{ac,i} = \alpha \sum_{j=0}^{i} (1 - \alpha)^j x_{i-j}
$$

#### <span id="page-40-0"></span>**9.1.3 Moving Average Weighted Filter**

A weighted average is an average that has multiplication factors to give different weights to data at different positions in the sample window. The most recent sample is weighted the most. The parameter  $k_{aw}$  represents the window size.

$$
y_{aw,i} = \begin{cases} \frac{1}{i(i+1)} \sum_{j=0}^{i-1} (i-j) x_{i-j} & i < k_{aw} \\ \frac{1}{k_{aw}(k_{aw}+1)} \sum_{j=0}^{k_{aw}-1} (k_{aw}-j) x_{i-j} & i \ge k_{aw} \end{cases}
$$

#### <span id="page-40-1"></span>**9.1.4 Median Filter**

The median filter returns the median of the last  $k_m$  samples, where  $k_m$  notates the window size. The median of a given set of values is the center value of the sorted set of those values. In the following, an example for  $k_m = 5$  is given.

$$
\begin{pmatrix}\nx_{i-5} = 2765 \\
x_{i-4} = 3135 \\
x_{i-3} = 2912 \\
x_{i-2} = 3829 \\
x_{i-1} = 3430 \\
x_i = 3731\n\end{pmatrix} \rightarrow \begin{pmatrix}\nx_{i-3} = 2912 \\
x_{i-4} = 3153 \\
x_{i-1} = 3430 \\
x_i = 3731 \\
x_{i-2} = 3829\n\end{pmatrix} \rightarrow y_{m,i} = x_{i-1} = 3430
$$

#### <span id="page-40-2"></span>**9.1.5 Kalman Filter**

Implementation of a one-dimensional Kalman filter based on iterative computation of an estimate for measured values in a time series.  $K$  notates the Kalman gain,  $p$  the estimate error. The Kalman filtering can be configured using the measurement error  $r$  and the measurement speed  $v$ . The start conditions are  $p_0 = 40$  and  $y_0 = x_0$ .

For each time stamp index  $i$ , three computation steps are required.

1. In the first step, the Kalman Gain  $K_i$  is computed.

…

$$
K_i = \frac{p_{i-1}}{p_{i-1} + r}
$$

2. Second, the filtered value (estimate)  $y_i$  is computed.

$$
y_i = y_{i-1} + K_i(x_i - y_{i-1})
$$

3. Finally, the error estimate for the next iteration  $p_i$  is computed.

$$
p_i = (1 - K_n) p_{i-1} + v |y_i - y_{i-1}|
$$

<span id="page-40-3"></span>This process is repeated iteratively for each new data sample.

# <span id="page-41-0"></span>**9.2 Calibration (Universal Matrix only)**

The conversion from 12-bit integer measurement values to physical values is performed using calibration data. This conversion is split in two parts, an on-board integer to integer conversion and a software sided value mapping. The basic idea is to choose the reference values such that the software-sided value mapping can be performed using a linear function.

#### <span id="page-41-1"></span>**9.2.1 Introduction**

In the following, for simplicity the process is explained for a single sensor cell. In general, this process is performed for each cell in the sensor matrix individually. Consider having a sorted set of  $n$  physical values P which correspond to a set of  $n$  original measurements  $M$  (12-bit integers). This kind of corresponding data usually arises from a calibration scenario. In addition, a set of n reference values  $R(12$ -bit integer) is defined, with their parameters still unknown.

$$
M = [m_1, m_2, ..., m_n]
$$
  
\n
$$
P = [p_1, p_2, ..., p_n]
$$
  
\n
$$
p_1 < p_2 < \dots < p_{n-1} < p_n
$$
  
\n
$$
R = [r_1, r_2, ..., r_n]
$$

To compute a physical output  $y$  for any given measurement  $x$ , first an on-board conversion based on the reference values must be performed  $(f_1)$ . Second, given the slope a and offset b of a linear function, value mapping is performed  $(f_2)$ .

$$
y = f_2(a, b, \hat{x}) = a \cdot \hat{x} + b
$$

$$
\hat{x} = f_1(R, M, x)
$$

The on-board conversion is computed by linear interpolation of the measurement set  $M$  to the reference set R. For  $m_i \le x < m_{i+1}$  the computation of  $\hat{x}$  derives as follows.

$$
\hat{x} = r_i + (x - m_i) \frac{r_{i+1} - r_i}{m_{i+1} - m_i}
$$

For a functioning value mapping, R, a and b must be chosen such that  $p_i = f_2(r_i) = f_2(f_1(m_i))$  for every *i*. In other words, the reference values must provide a linear correlation to  $p$ . The task is to define  $R$  such that this constraint is satisfied.

**NOTE:** Saved data (CSV or DB) does not contain physical values but converted 12-bit values. Use the parameters  $a$  and  $b$  to convert them to physical values manually.

#### <span id="page-42-0"></span>**9.2.2 Parameter Computation**

1. First, the reference boundaries must be determined. Typically, the boundaries are set to  $r_1 = 0$  and  $r_n = 2^{12} - 1 = 4095$  to provide maximum resolution. However, as the onboard conversion provides also linear extrapolation, this range can be reduced. In this case measurements that lie outside of the calibration range will be linearly extrapolated instead of clipped to the boundaries.

**NOTE:** The *arrange from physical units* button in the calibration settings editor performs the computation for  $r_1 = 0$  and  $r_n = 4095$  by default.

**NOTE:** The reference values R are a 12-bit integer. Therefore, only integer values between 0 and 4095 are valid entries.

2. Second, the linear function parameters  $a$  and  $b$  are computed. Each pair  $(r_i,p_i)$  must satisfy the following condition.

$$
p_i = a \cdot r_i + b
$$

With  $r_1$  and  $r_n$  already defined, the parameters  $a$  and  $b$  can be derived.

$$
\binom{p_1}{p_n} = a \binom{r_1}{r_n} + b
$$

$$
a = \frac{p_1 - p_n}{r_1 - r_n}
$$

$$
b = p_1 - a \cdot r_1 = p_1 - \frac{p_1 - p_n}{r_1 - r_n} \cdot r_1
$$

**NOTE:** In the calibration settings editor a refers to the *Coefficient* and *b* to the *Offset*.

3. Finally, the remaining reference values are computed directly from the physical values.

$$
r_i = \frac{p_i - b}{a}
$$

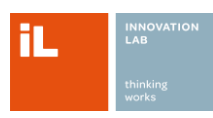

# <span id="page-43-0"></span>**10 List of Figures**

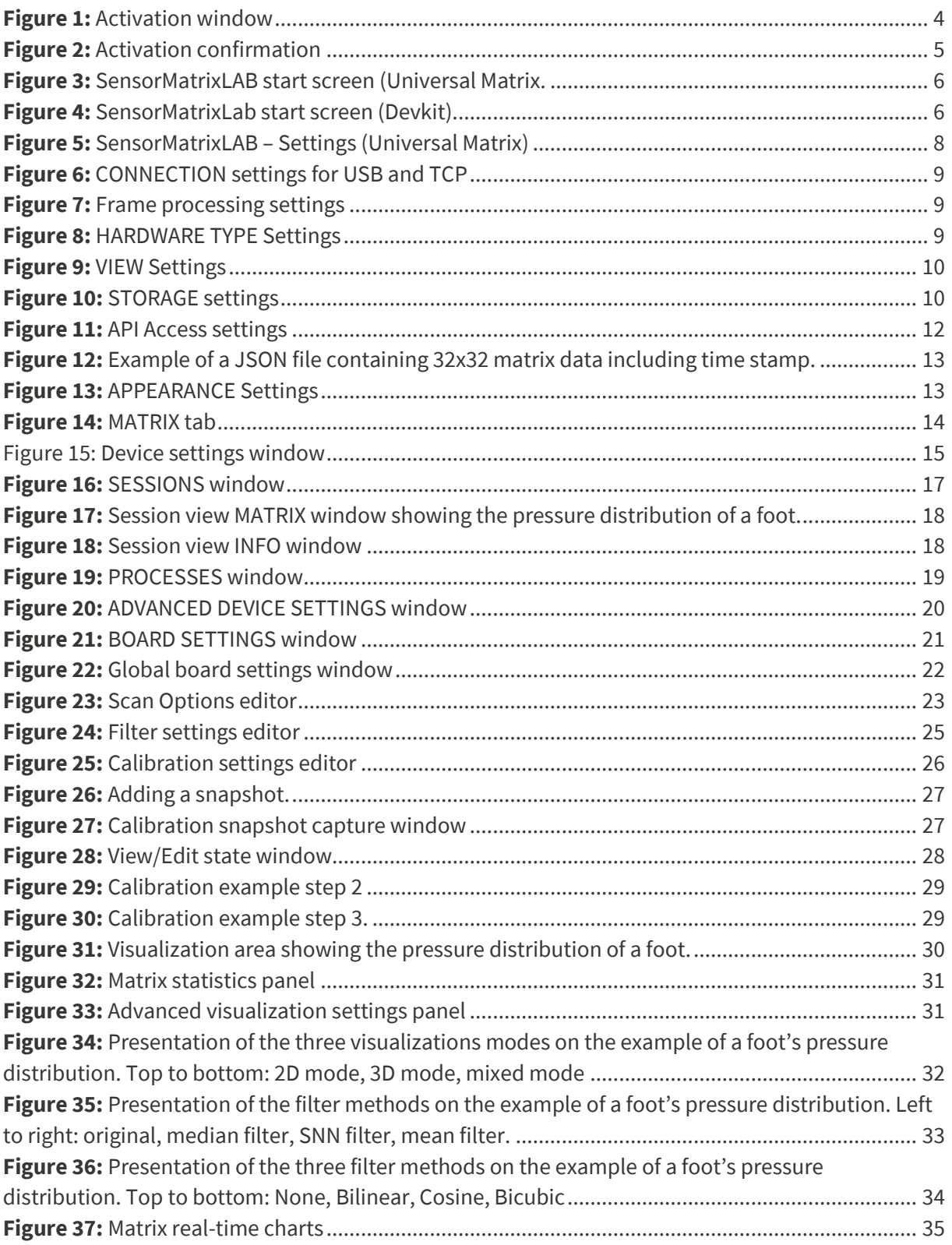

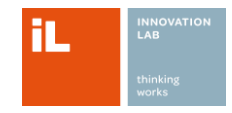

# <span id="page-44-0"></span>11 Index

#### $\overline{\mathbf{A}}$

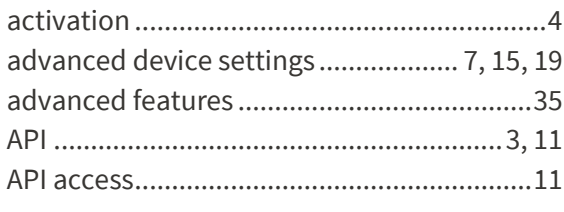

#### $\overline{B}$

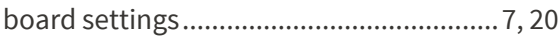

#### $\mathsf{C}$

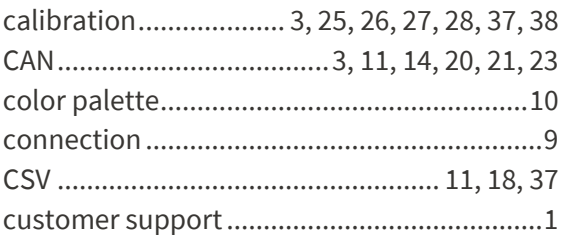

#### $\mathbf D$

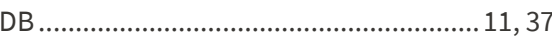

#### $\mathsf{E}% _{0}\left( t\right) \equiv\mathsf{E}_{\mathrm{H}}\left( t\right)$

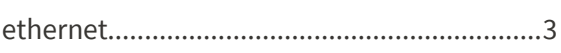

#### $\bar{\mathsf{F}}$

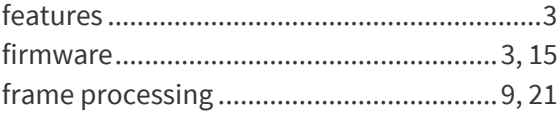

#### $\mathsf{H}$

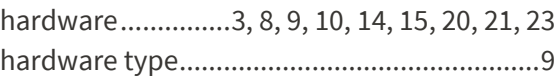

#### $\overline{1}$

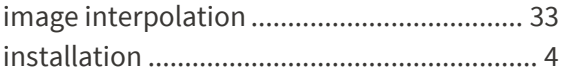

#### $\mathsf{P}$

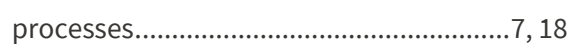

#### $\overline{\mathsf{R}}$

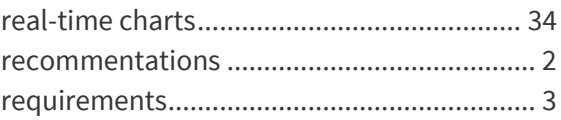

#### $\mathsf{s}$

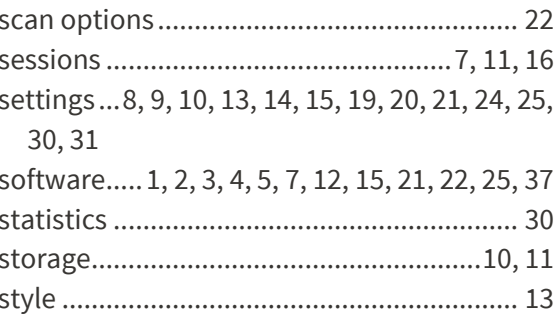

#### $\bar{\mathbf{T}}$

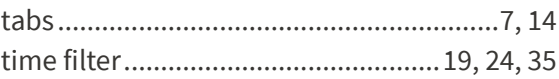

#### $\cup$

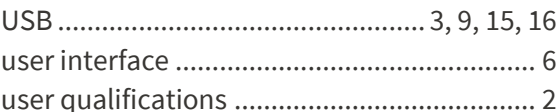

#### $\mathbf V$

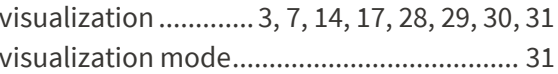

#### $\mathbf W$

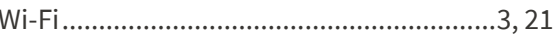

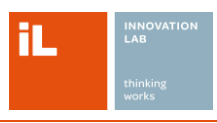